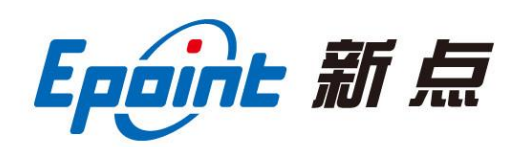

#### 江苏国泰新点软件有限公司

地址:江苏张家港江帆路 8 号**(http://www.epint.com.cn)** 电话:0512-58188000 传真:0512-58132373

# 湖南省公共资源交易平台

招标代理操作手册

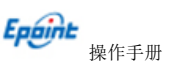

CS-XM-CZSC 张家港 2013021904-ZBDL60301 V1.0

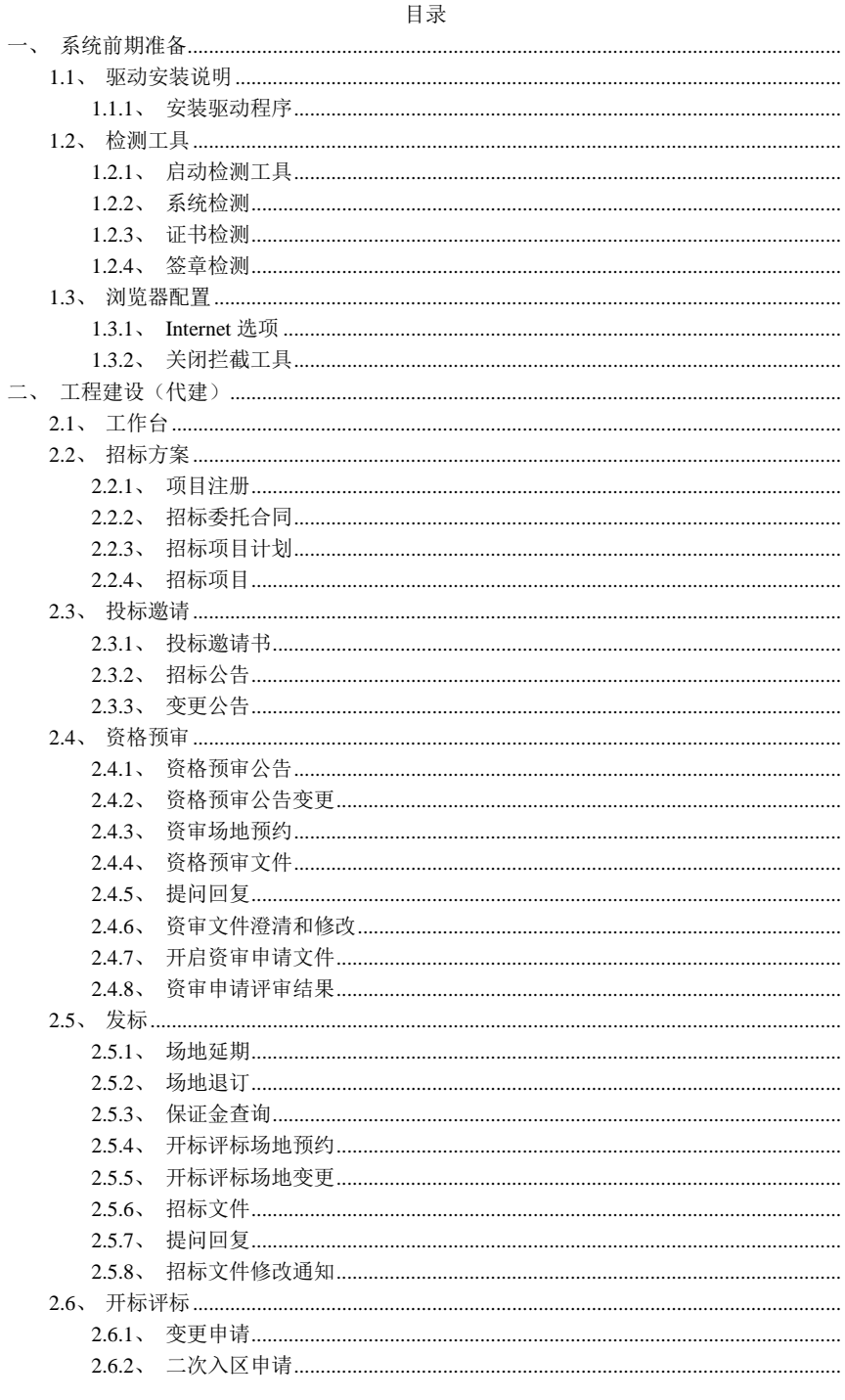

۰  $1/170$ 

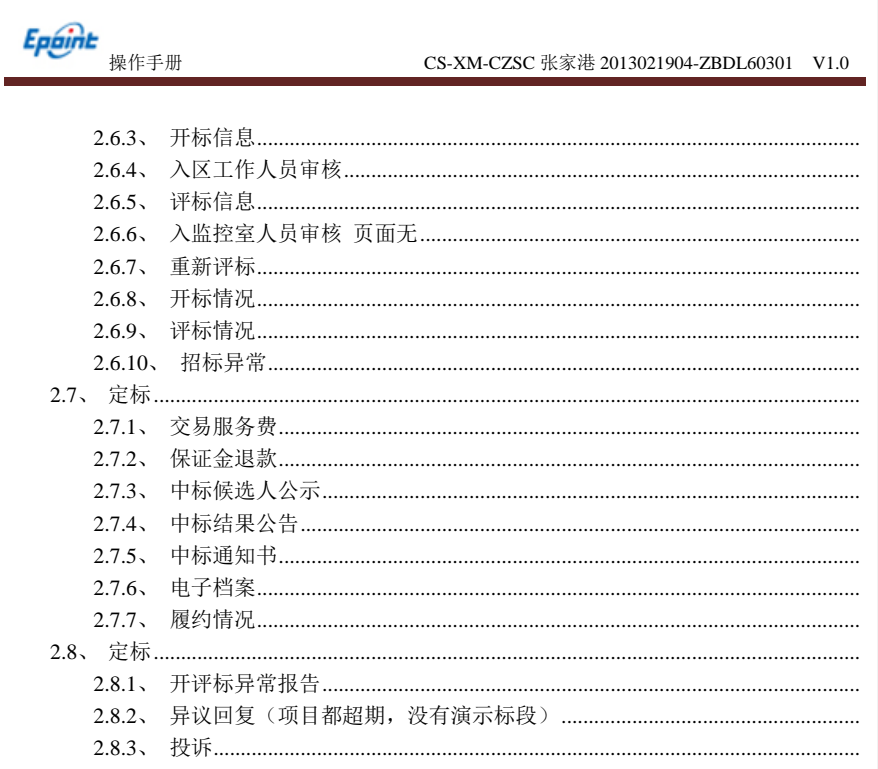

# <span id="page-2-0"></span>一、系统前期准备

<span id="page-2-1"></span>1.1、驱动安装说明

## <span id="page-2-2"></span>1.1.1、安装驱动程序

工具驱动下载地址: http://www.hngzzx.com/xzzx/about.html

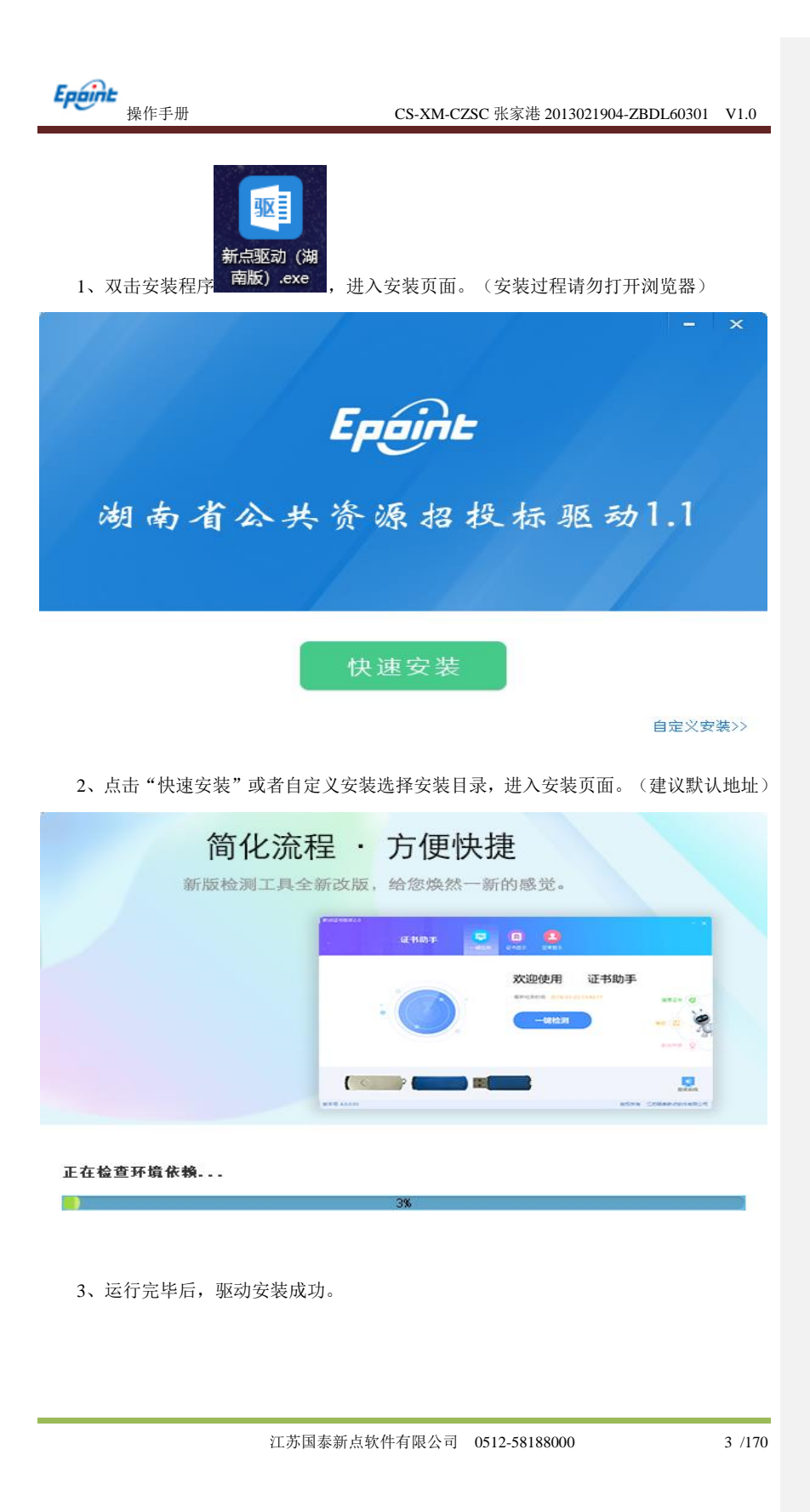

<span id="page-4-2"></span><span id="page-4-1"></span><span id="page-4-0"></span>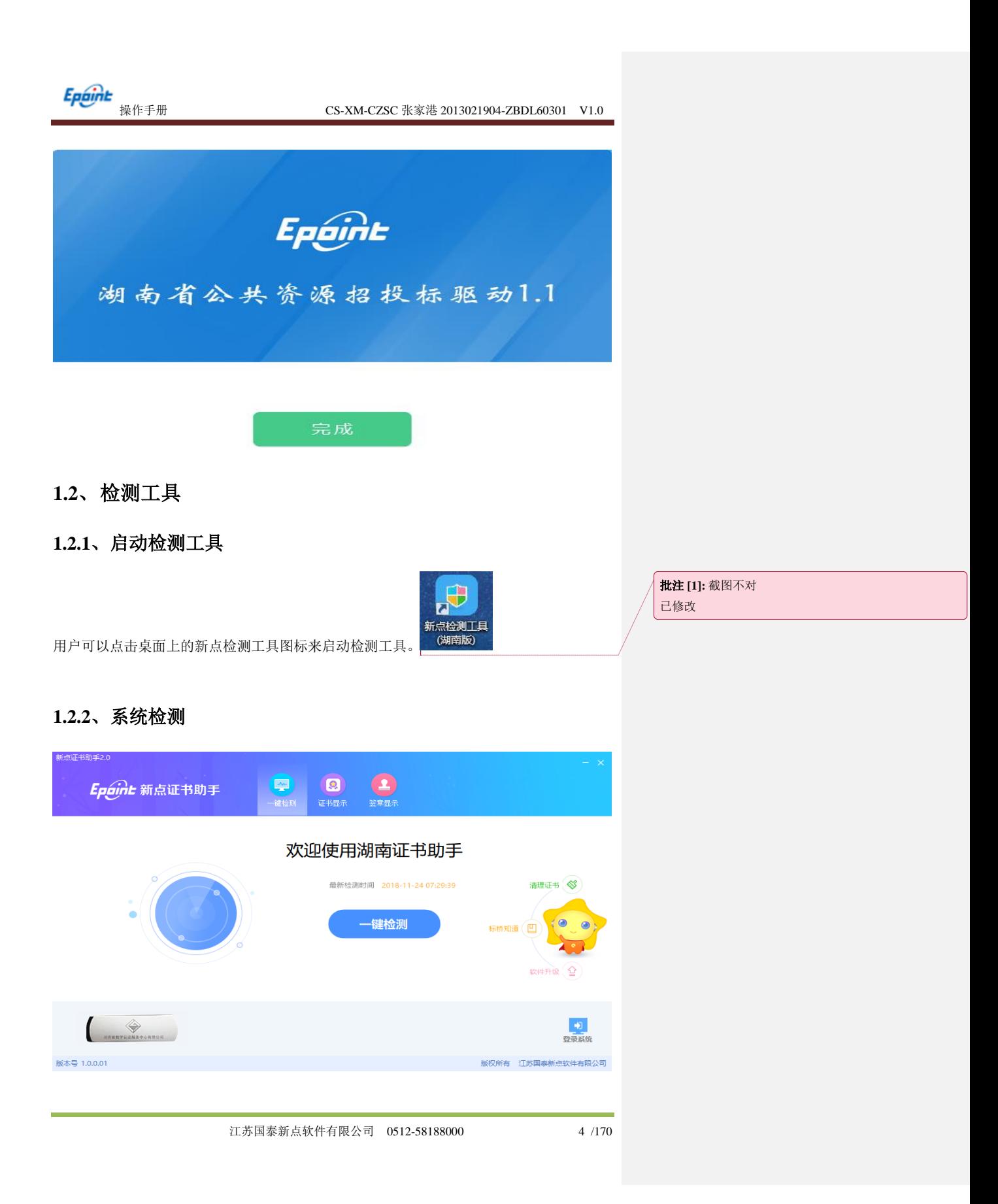

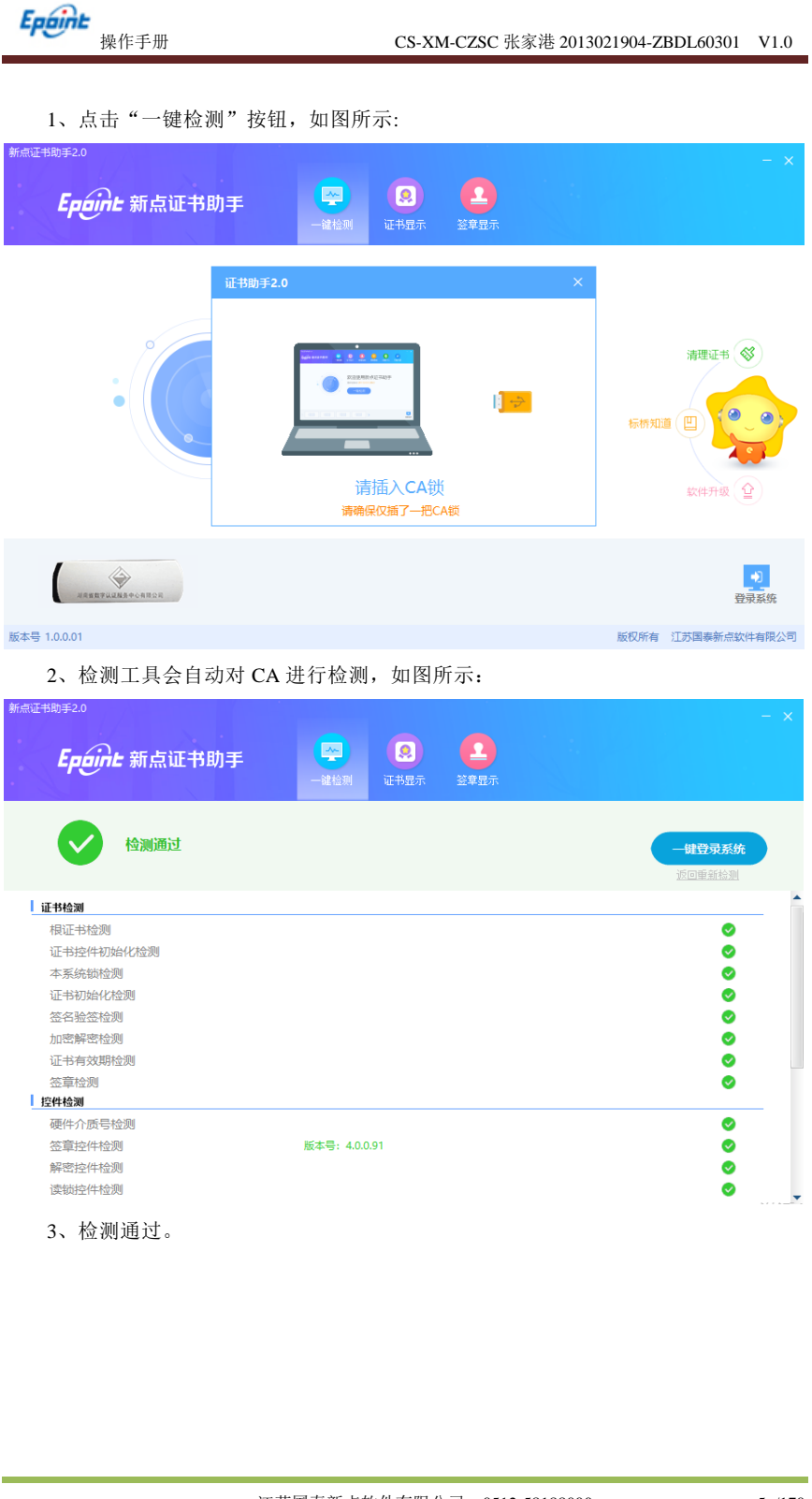

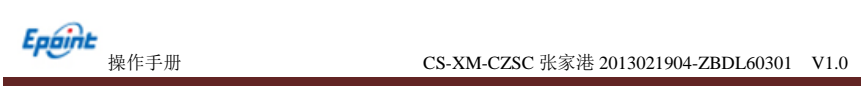

## <span id="page-6-0"></span>**1.2.3**、证书检测

1、点击检测工具上方的"证书显示"按钮,可以对 CA 进行证书的检测,如图所示:

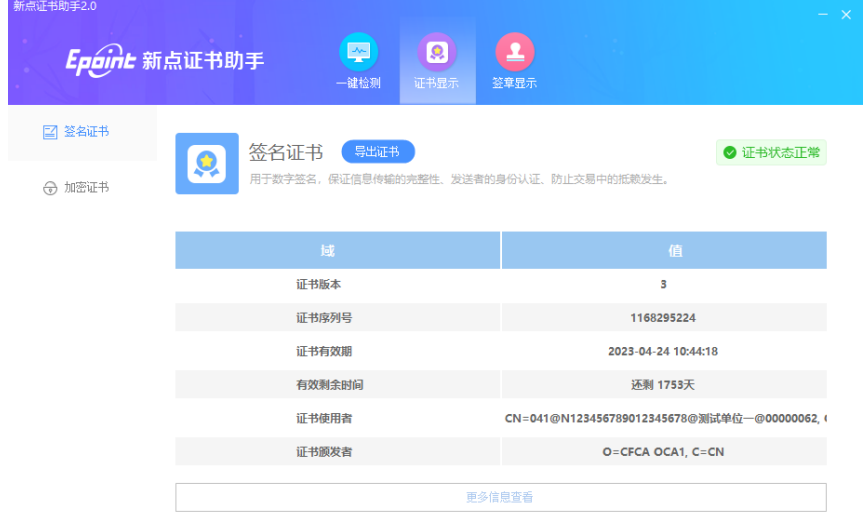

## <span id="page-6-1"></span>**1.2.4**、签章检测

1、点击检测工具上方的"签章显示"按钮,可以对 CA 进行签章的检测,如图所示:

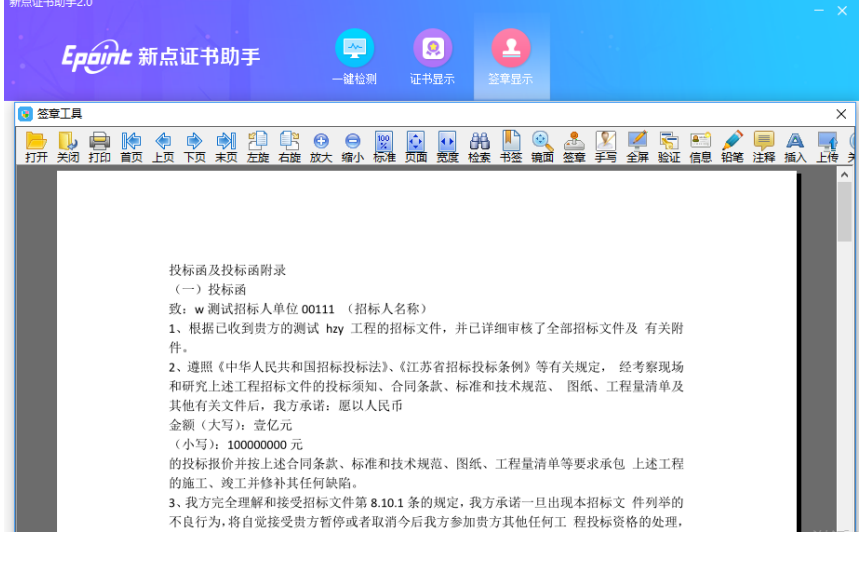

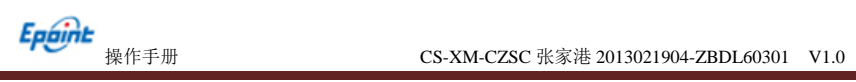

## <span id="page-7-0"></span>**1.3**、浏览器配置

## <span id="page-7-1"></span>**1.3.1**、**Internet** 选项

为了让系统插件能够正常工作,请按照以下步骤进行浏览器的配置。

1、打开浏览器, 在"工具"菜单→"Internet 选项"

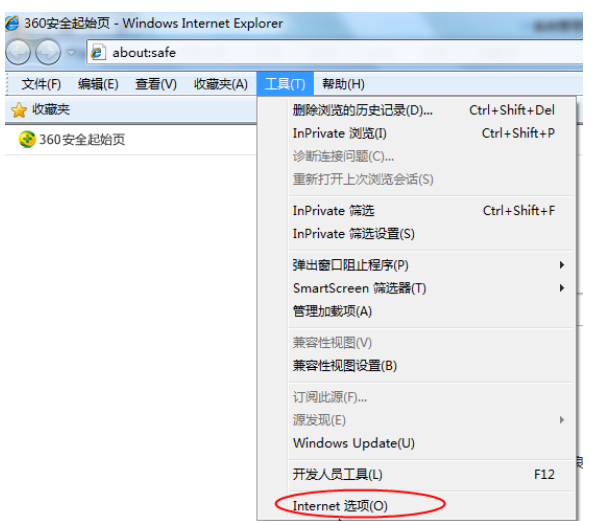

2、弹出对话框之后,请选择"安全"选项卡,具体的界面如下图:

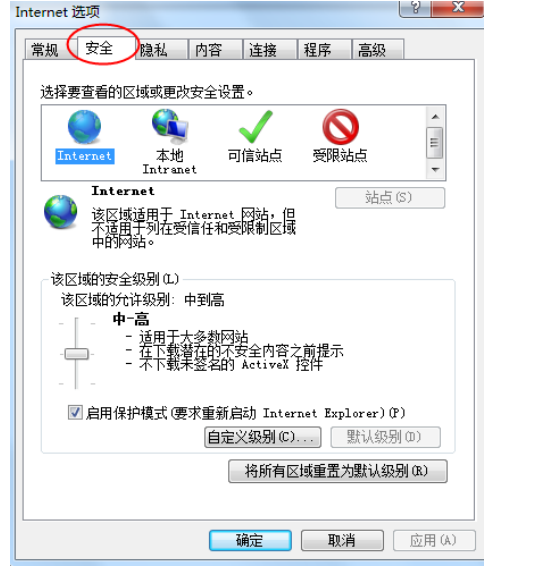

3、点击绿色的"受信任的站点"的图片,会看到如下图所示的界面:

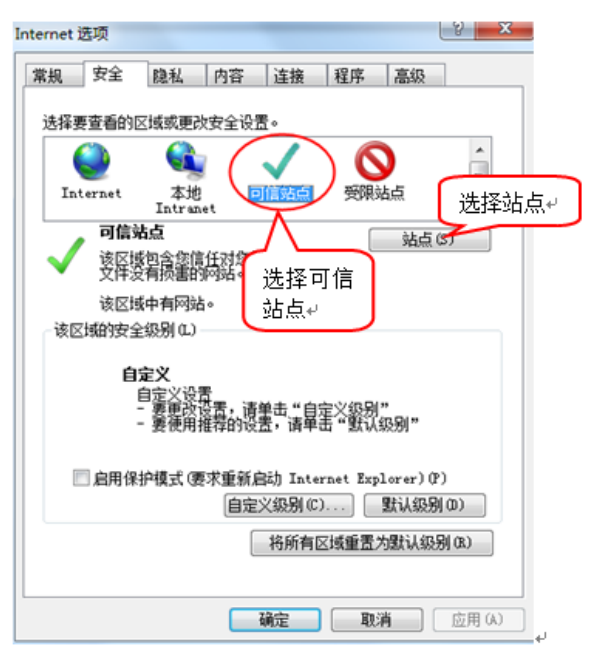

4、点击"站点"按钮,出现如下对话框:

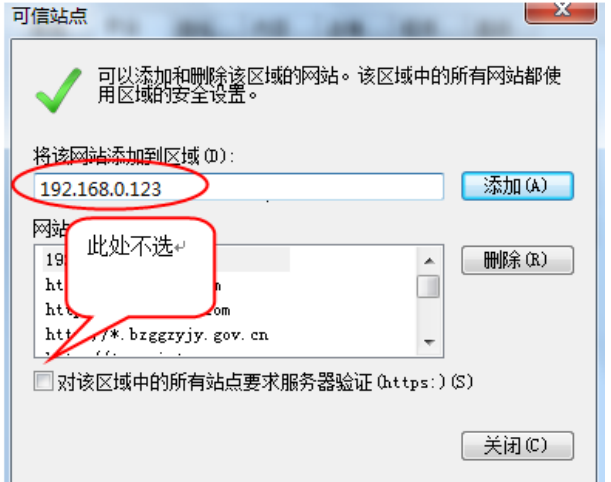

输入系统服务器的 IP 地址, 格式例如: 192.168.0.123, 然后点击"添加"按钮完成添加, 再按"关闭"按钮退出。

5、设置自定义安全级别,开放 Activex 的访问权限:

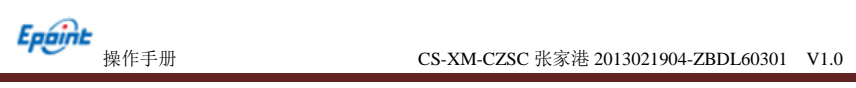

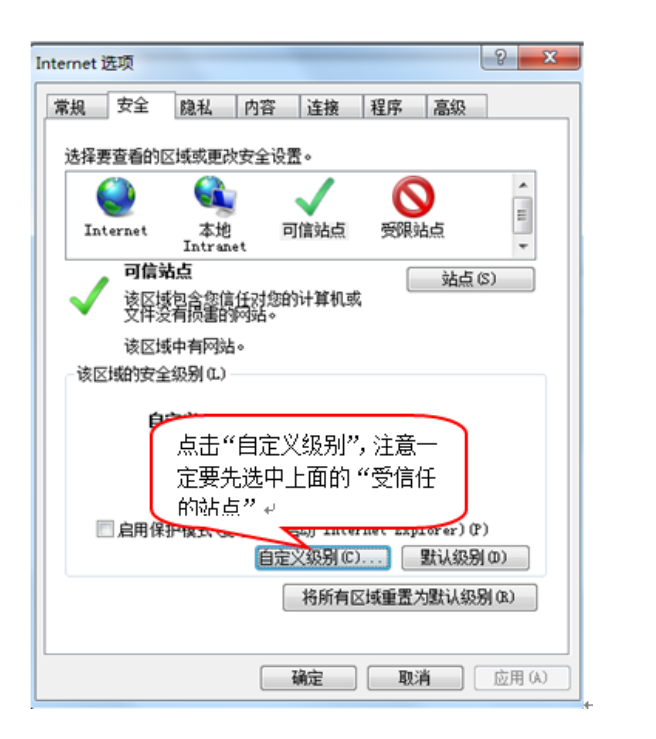

会出现一个窗口,把其中的 Activex 控件和插件的设置全部改为启用。

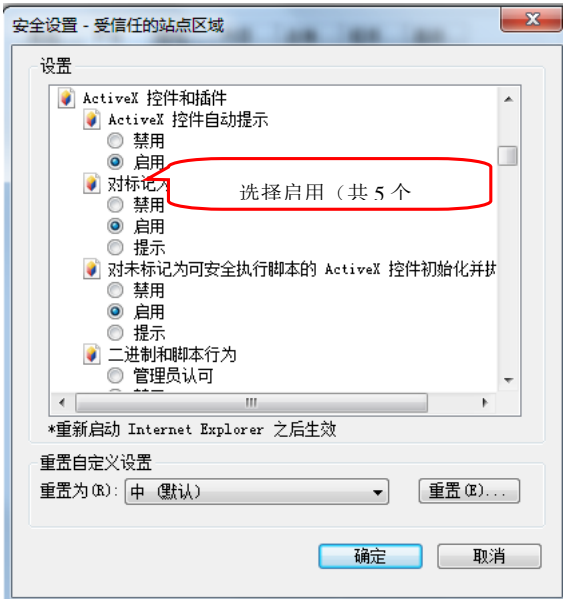

文件下载设置,开放文件下载的权限:设置为启用。

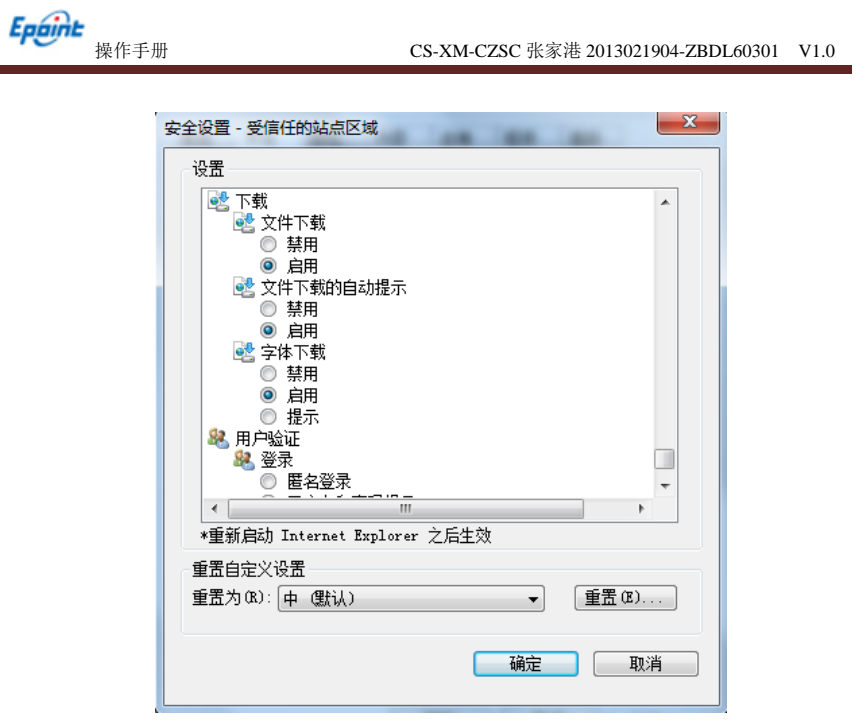

## <span id="page-10-0"></span>**1.3.2**、关闭拦截工具

上述操作完成后,如果系统中某些功能仍不能使用,请将拦截工具关闭再试用。比如在 windows 工具栏中关闭弹出窗口阻止程序的操作:

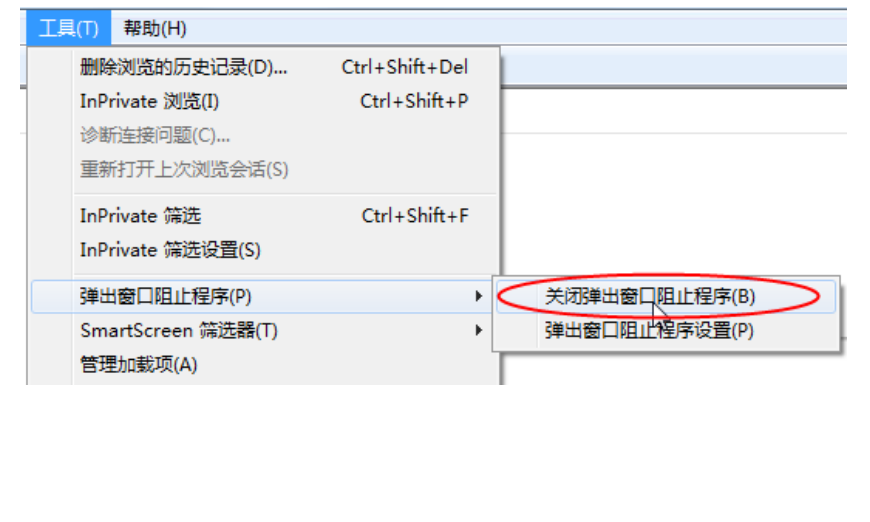

<span id="page-11-1"></span><span id="page-11-0"></span>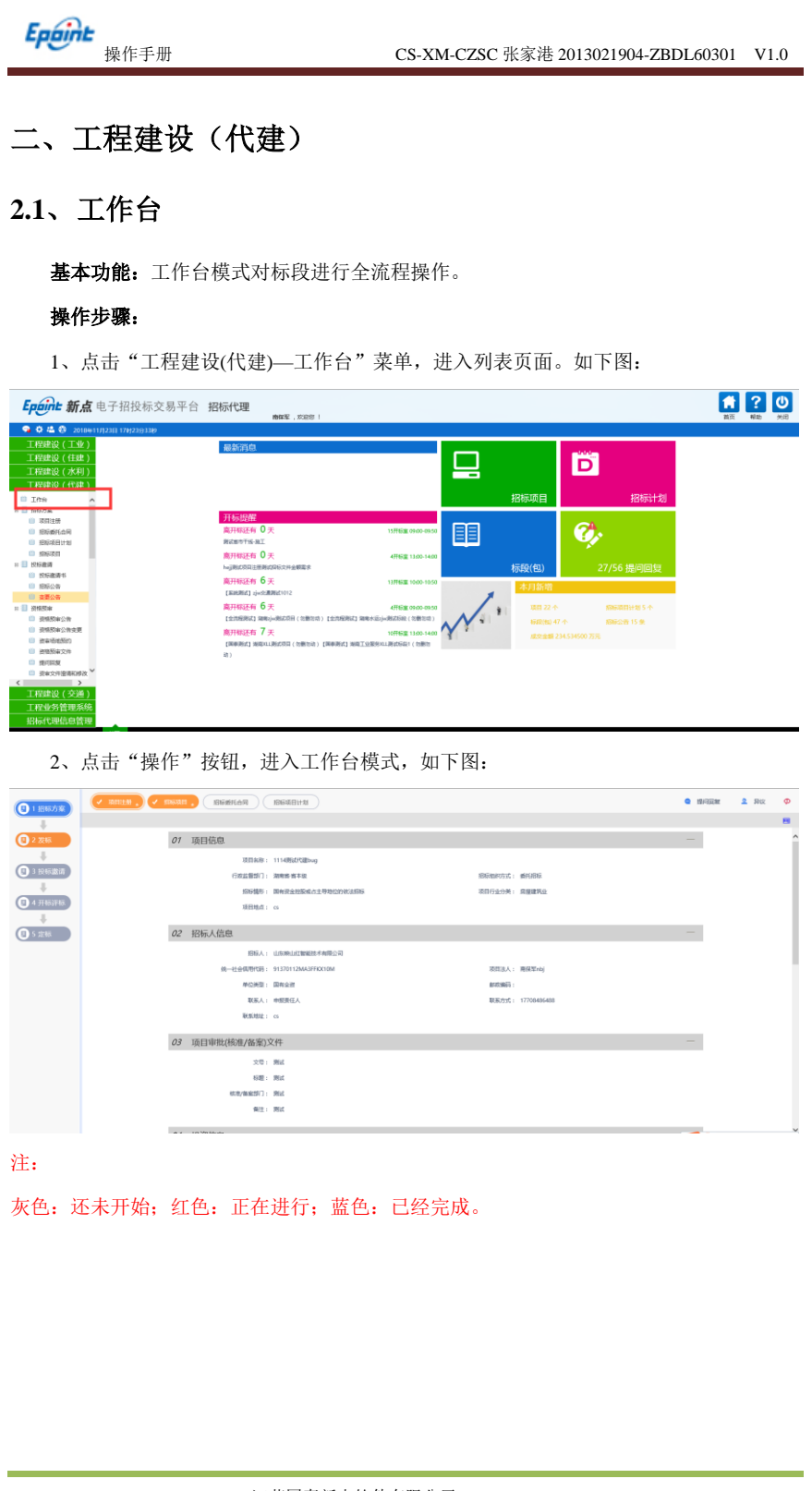

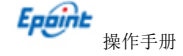

**Epaint**<br>操作手册 CS-XM-CZSC 张家港 2013021904-ZBDL60301 V1.0

## <span id="page-12-0"></span>**2.2**、招标方案

## <span id="page-12-1"></span>**2.2.1**、项目注册

基本功能:注册新项目。

#### 操作步骤:

1、登录招标代理,点击"工程建设(代建)-招标方案-项目注册"菜单,进入项目 列表页面。如下图:

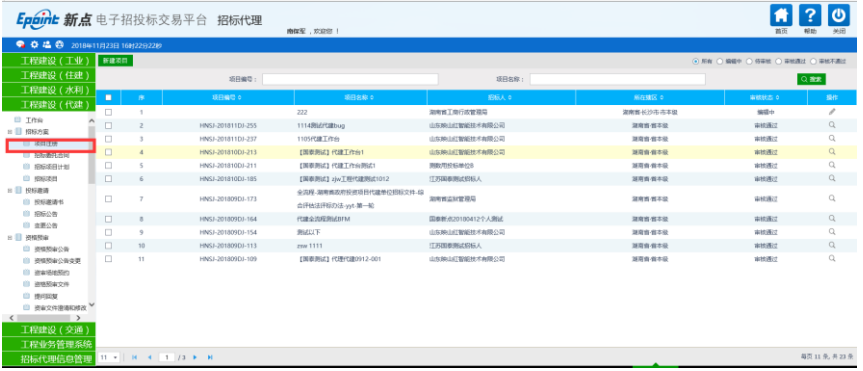

2、点击"新建项目"按钮,进入"新建项目"页面。如下图:

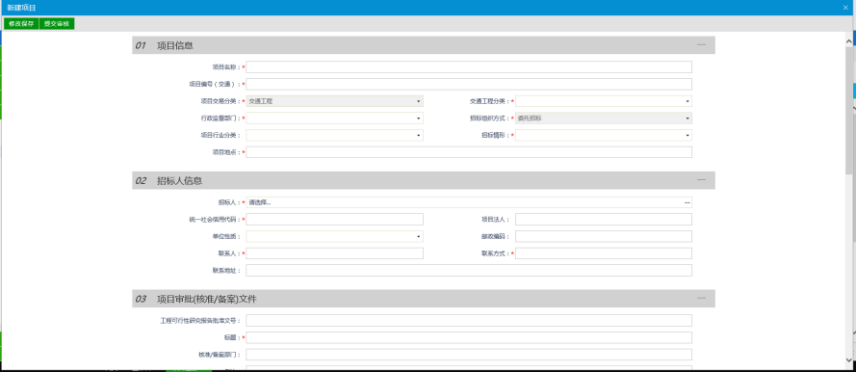

填写页面上的信息。

3、点击"修改保存"按钮处于编辑状态。

4、点击"提交审核"按钮,进入审核。

5、项目列表页面上,点击"编辑中"状态中项目的"操作"按钮,可修改该项目信息。 如下图:

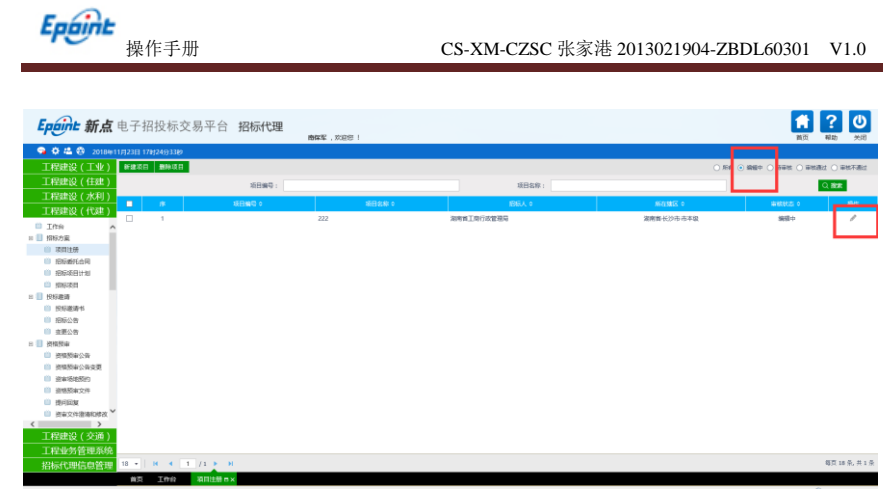

#### 注:只有"编辑中"状态下的项目才允许修改。

6、项目列表页面上,选中要删除的项目,点击"删除项目"按钮,可删除该项目。如

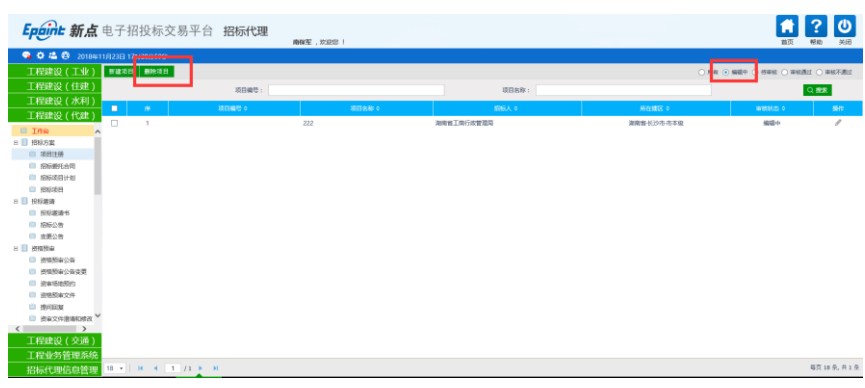

注:只有"编辑中""审核不通过"状态下的项目才允许删除。

## <span id="page-13-0"></span>**2.2.3**、招标委托合同

基本功能: 新增委托合同。

#### 操作步骤:

下图:

1、点击工程建设(代建)—招标方案—招标委托合同菜单,进入招标委托合同菜单。 如下图:

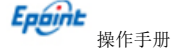

操作手册 CS-XM-CZSC 张家港 2013021904-ZBDL60301 V1.0

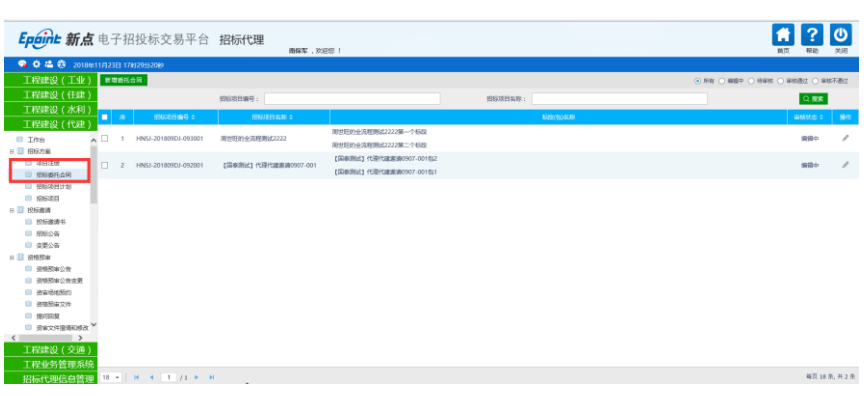

2、点击"新增委托合同"按钮,进入"挑选招标项目"页面,如下图:

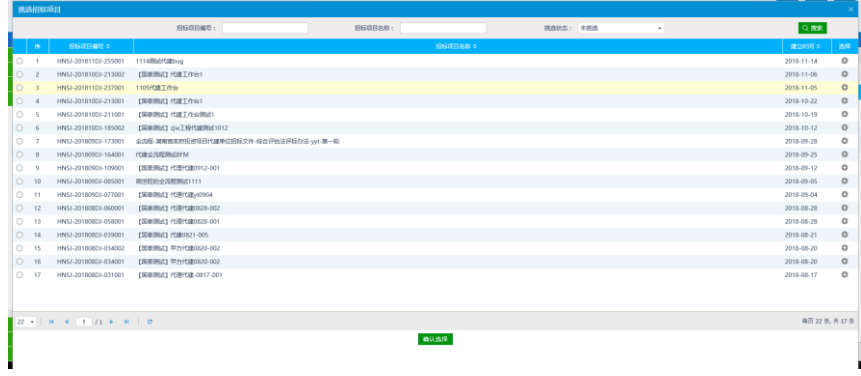

3、选择招标项目,点击"确定选择"按钮,进入"新增招标委托合同"页面,填写页 面信息,如下图:

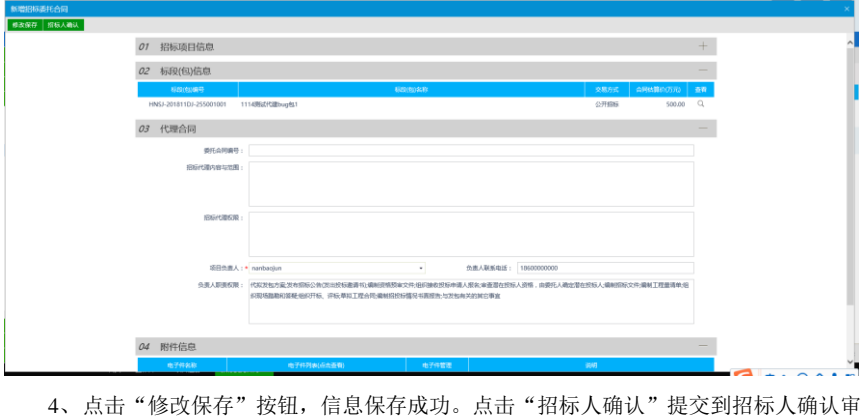

核。

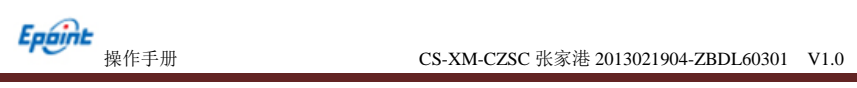

## <span id="page-15-0"></span>**2.2.4**、招标项目计划

#### 操作步骤:

1、点击工程建设(代建)—招标方案—招标项目计划,招标项目计划菜单。如下图:

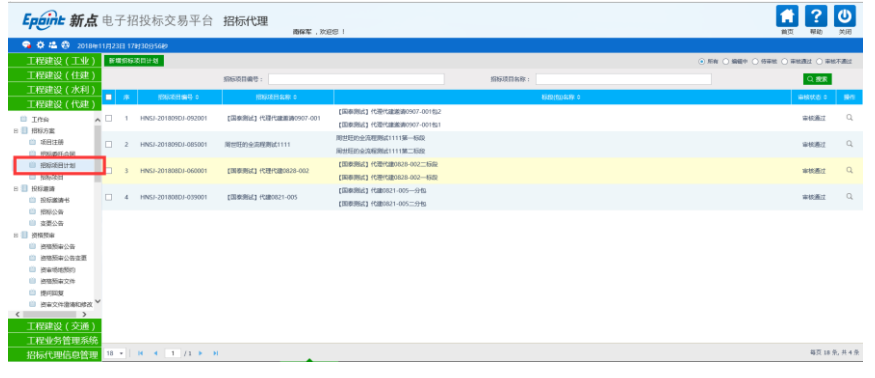

5、点击"新增招标项目计划"按钮,进入"挑选招标项目"页面。如下图:

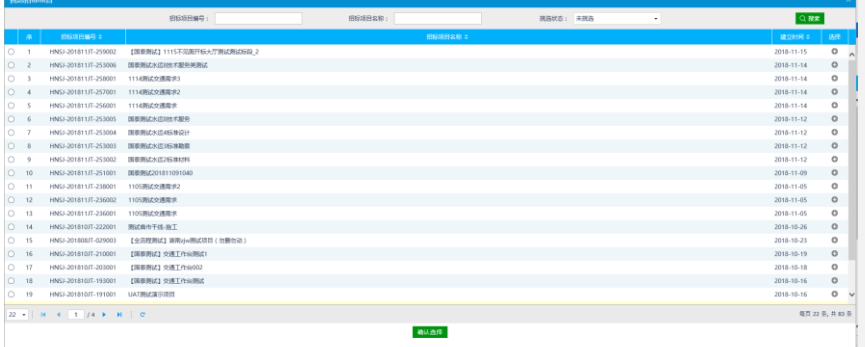

6、选择项目并点击"确定选择"按钮。进入"新建招标项目计划"页面。

如下图:

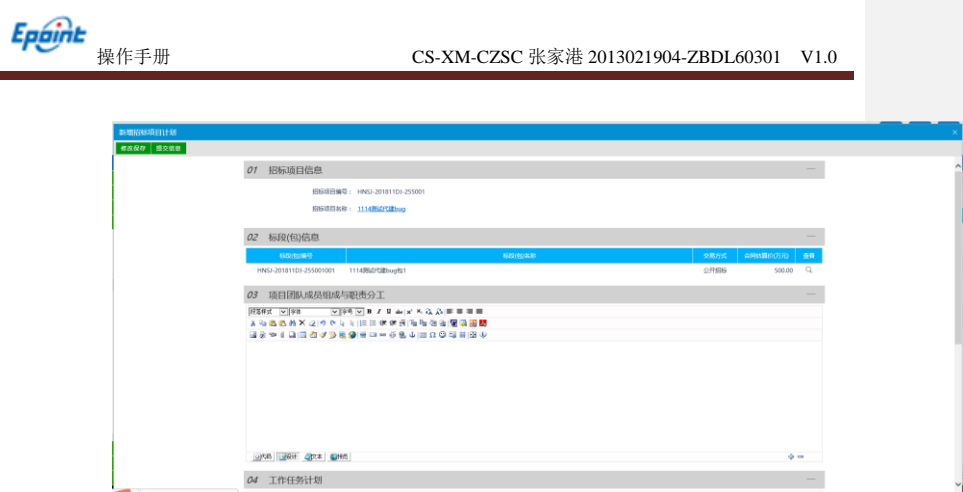

#### 填写页面上信息

- 7、 点击"提交信息"按钮,进入监督审核
- 8、点击"修改保存"按钮处于编辑状态。
- 9、新增招标项目计划列表页面上,点击"编辑中"状态中项目的"操作"

按钮,可修改该招标项目计划信息。如下图:

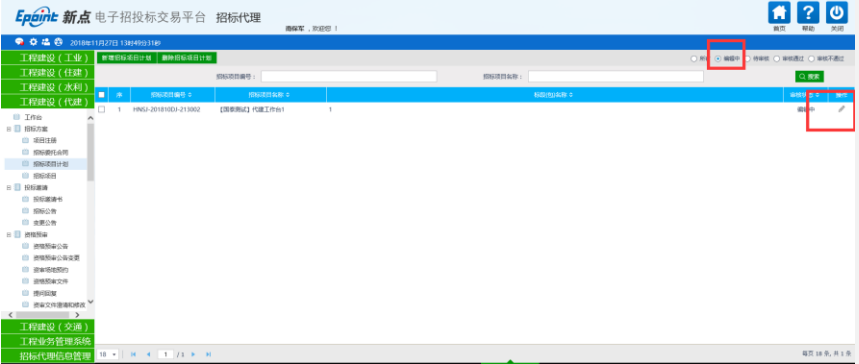

注:只有"编辑中"状态下的项目才允许修改。

10、招标项目计划列表页面上,选中要删除的项目计划,点击"删除项目"

按钮,可删除该项目计划。如下图:

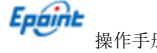

操作手册 CS-XM-CZSC 张家港 2013021904-ZBDL60301 V1.0

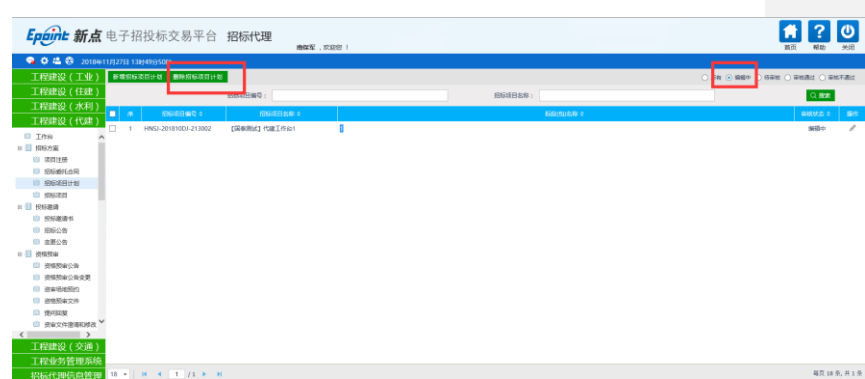

注:只有"编辑中""审核不通过"状态下的项目才允许删除

## <span id="page-17-0"></span>**2.2.2** 招标项目

前提条件:项目注册已经审核通过。

基本功能:编制项目的招标项目,新增标段(包)信息。

#### 操作步骤:

1、点击"工程项目-招标方案-招标项目"菜单,进入招标项目列表页面。如下图:

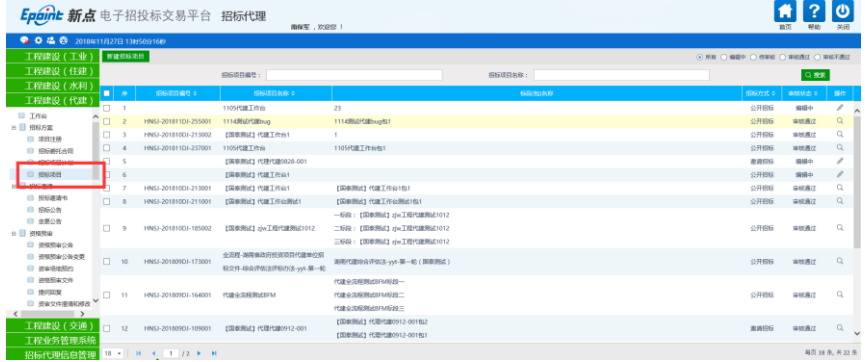

2、点击"新增招标项目"按钮,进入"挑选项目"页面。如下图:

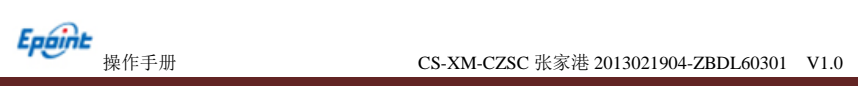

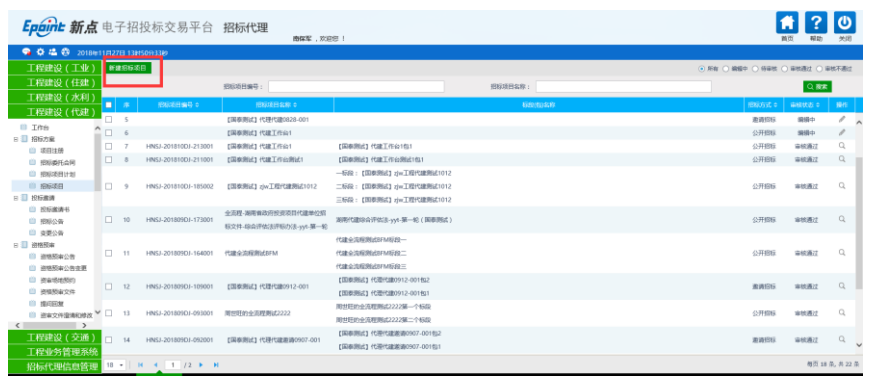

3、选择项目并点击"确定选择"按钮。进入"新建招标项目"页面。如下图:

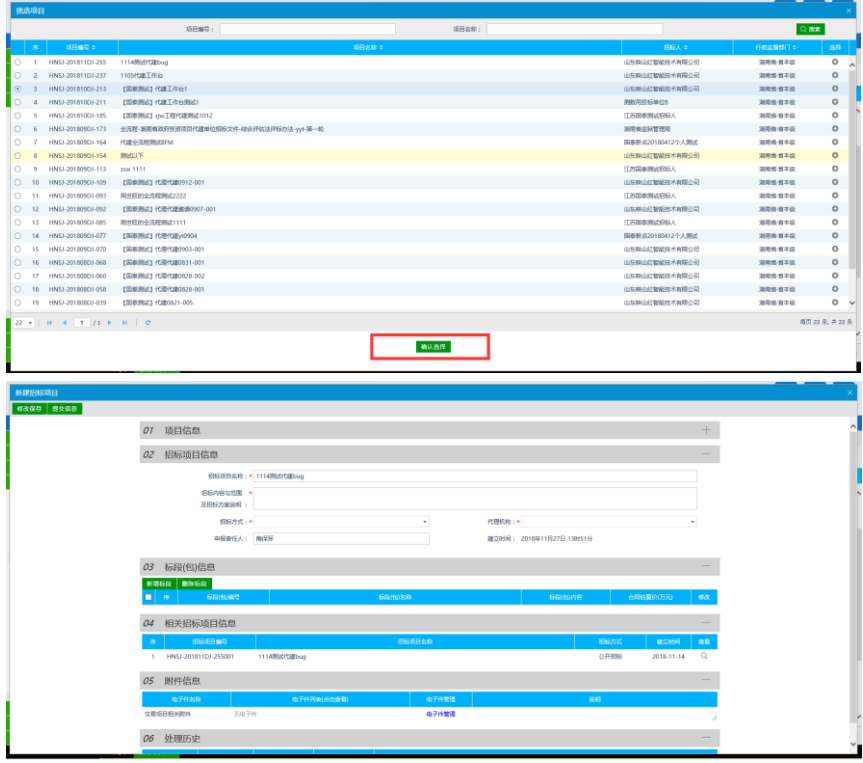

填写页面上的信息。

4、点击"新增标段"按钮。打开"新增标段包信息"页面。如下图:

**Epoint**<br>操作手册 CS-XM-CZSC 张家港 2013021904-ZBDL60301 V1.0

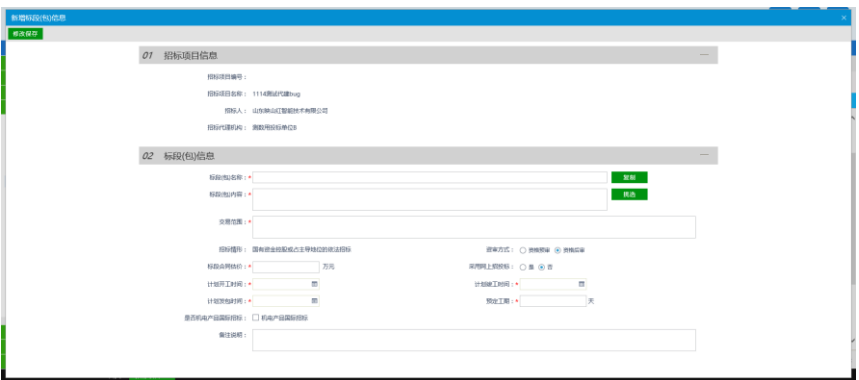

填写页面上的信息。

注:

①"复制"按钮,可以选择该项目下的所有的标段(包)数据。

②采用网上开评标:选"是",就是在网上开评标;选"否",就是线下开评标。

5、点击"修改保存"按钮,标段(包)新增成功。返回"新建招标项目"页面。如下

图。

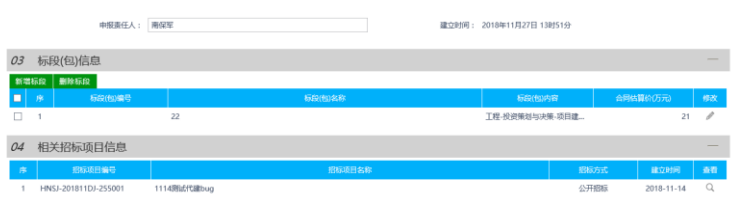

6、"新建招标项目"页面上,点击标段(包)的"修改"按钮,可修改标段(包)信

息。如下图:

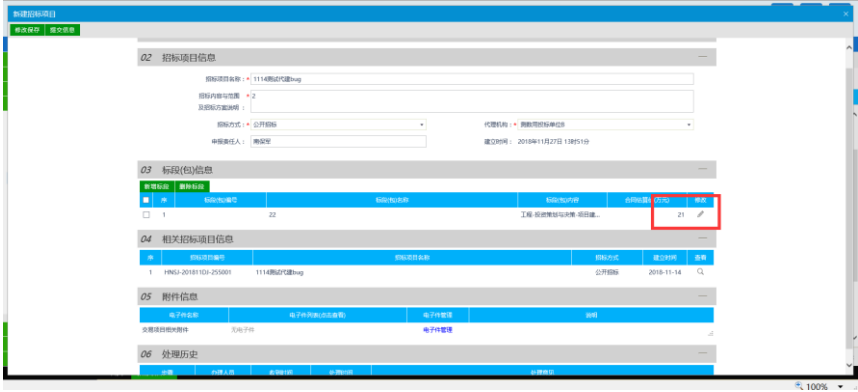

7、"新建招标项目"页面上,选中要删除的标段(包),点击标段(包)的"删除标

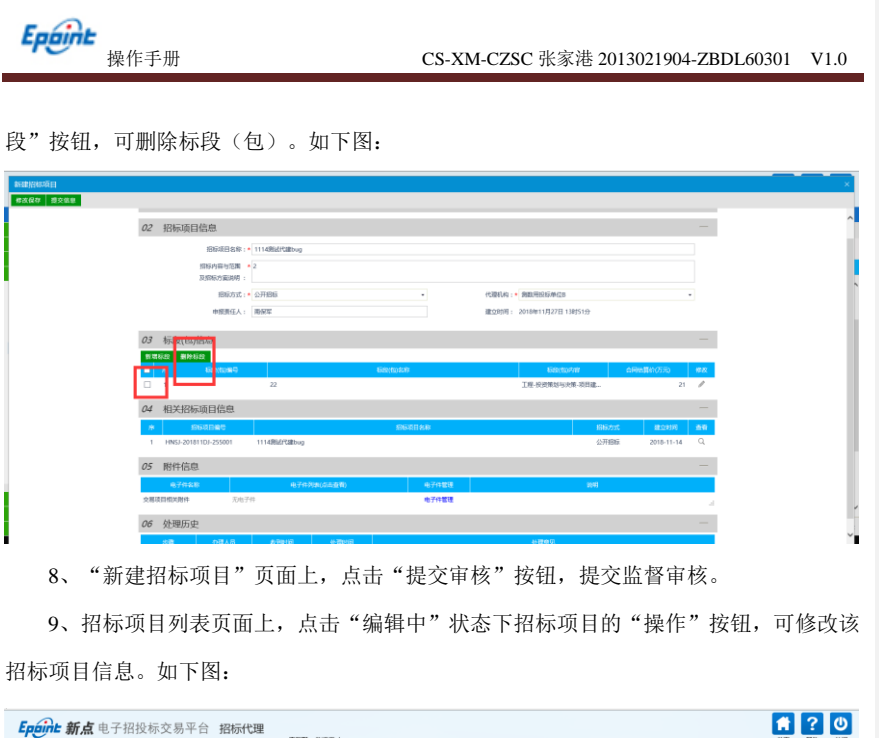

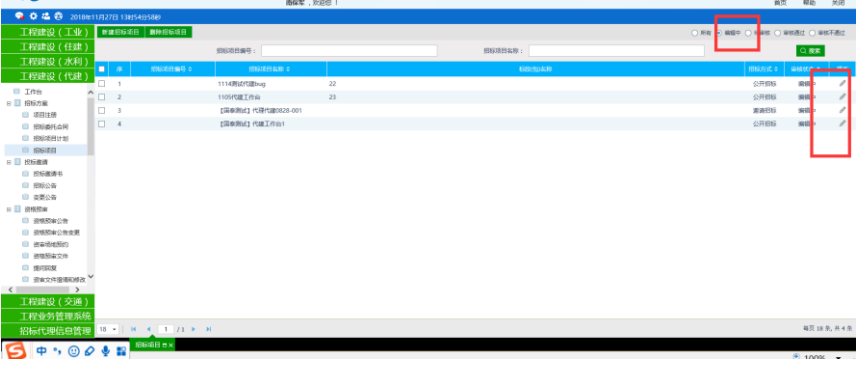

注:只有"编辑中"状态下的招标项目才允许修改。

## <span id="page-20-0"></span>**2.3**、投标邀请

### <span id="page-20-1"></span>**2.3.1**、投标邀请书

前提条件: 招标项目(初步发包方案)中标段的发包方式为邀请招标。

基本功能: 新增邀请单位和生成发送邀请函。

#### 操作步骤:

1、点击"工程建设(代建)—投标邀请—投标邀请书(邀请)"菜单,进入列表页面,

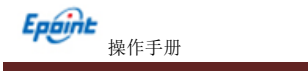

如下图:

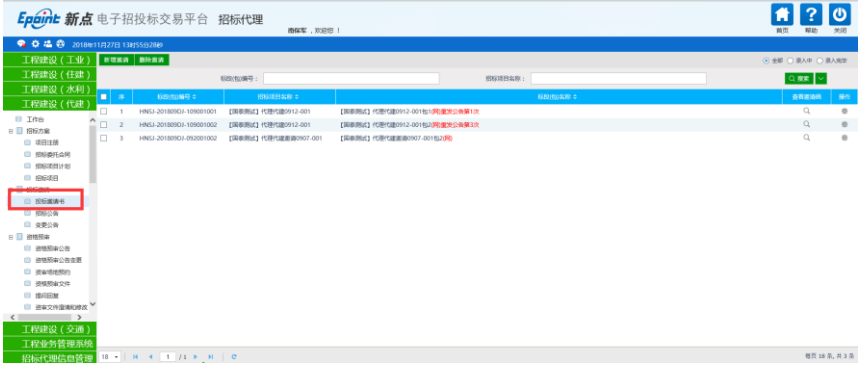

2、点击"新增邀请"按钮,进入"挑选标段(包)"页面,如下图:

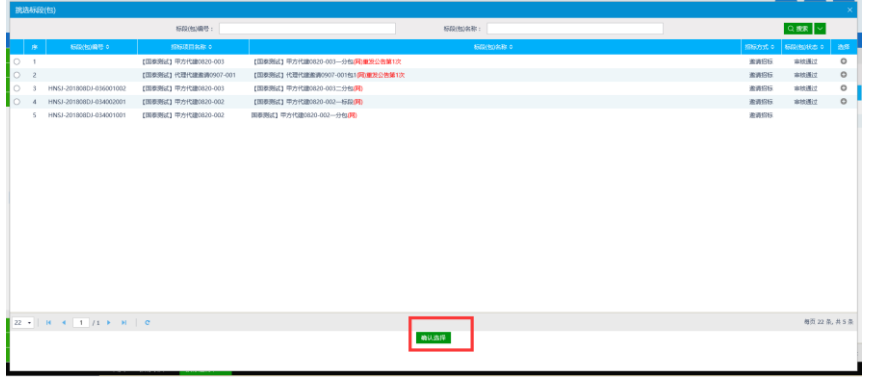

#### 注:只显示招标方式为邀请招标的标段(包)。

3、选择标段(包),点击"确认选择"按钮,进入页面,如下图:

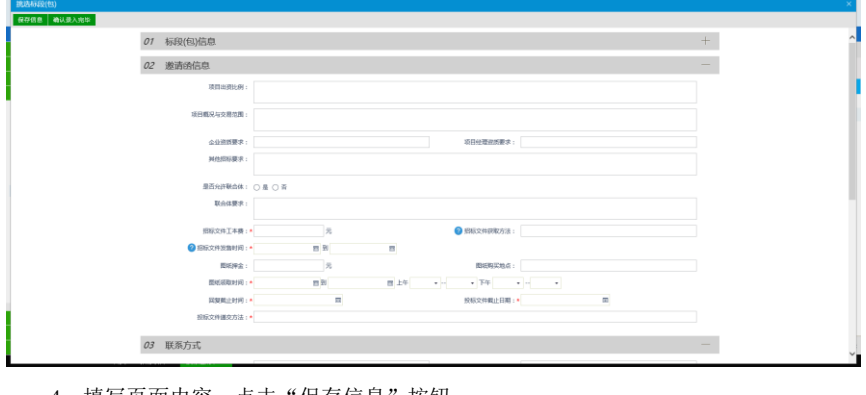

4、填写页面内容,点击"保存信息"按钮。

注:

①"是否允许联合体"如果选择"是",则可以邀请联合体单位参与投标;如果选择"否", 则不可以邀请联合体单位。

②"招标文件工本费"是投标人下载招标文件,网上支付时的价格。

③"回复截止时间"是投标人对邀请函回复是否参加的截止时间。

3、点击"新增邀请单位"按钮,进入"邀请单录入"页面,如下图:

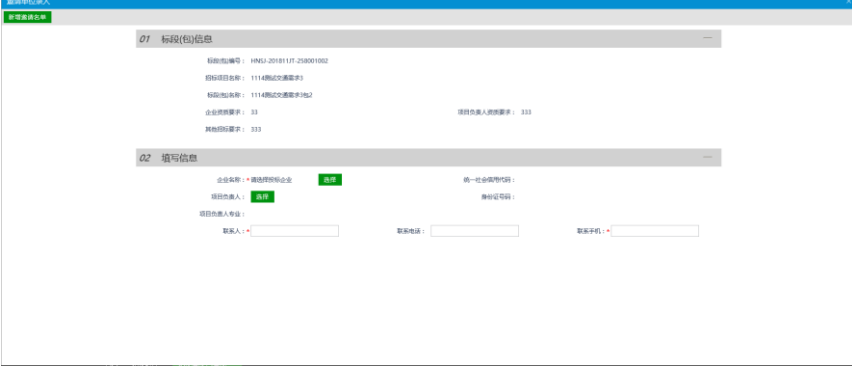

4、点击"企业名称"的"选择"按钮,进入"交易主体列表"页面,如下图:

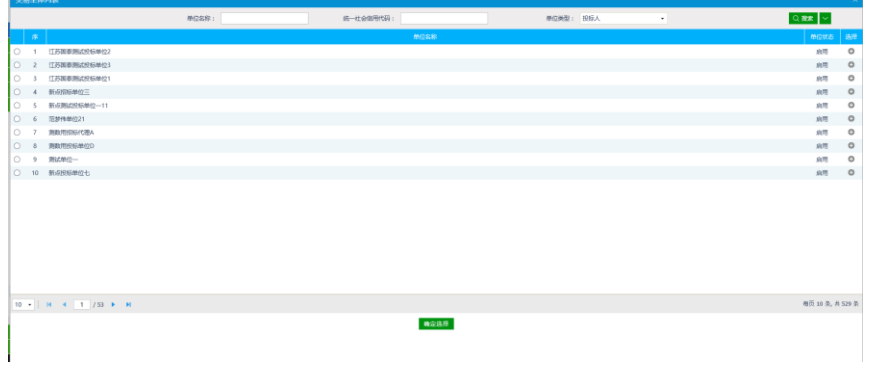

5、选择单位,点击"确定选择"按钮,返回"邀请单位录入"页面,同时"企业名称" 取值变为刚才选择的单位名称。如下图:

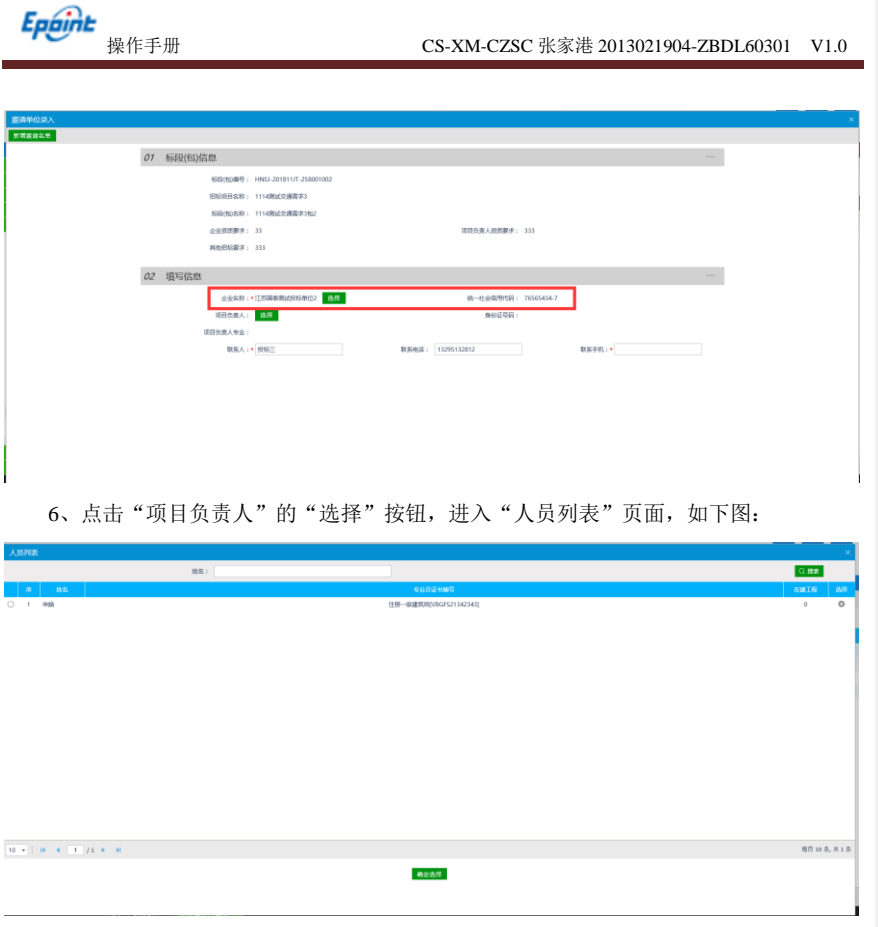

7、选择项目负责人,点击"确定选择"按钮。返回"邀请单位录入"页面,同时"项 目负责人"取值变为刚才选择的人员。如下图:

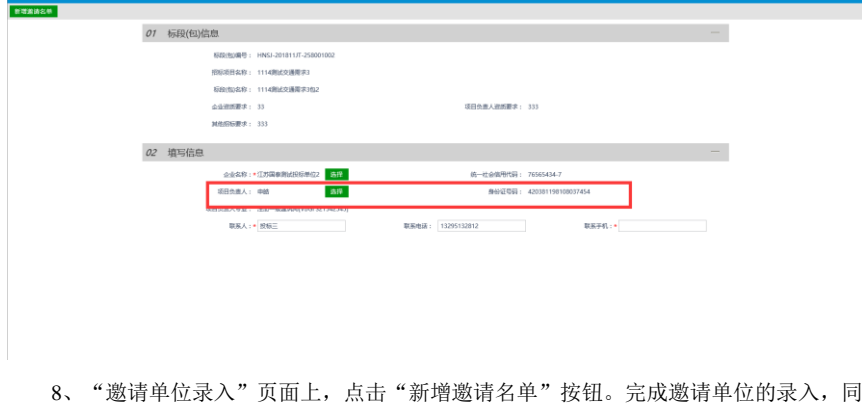

时页面返回到"发出邀请函"页面。

9、点击邀请单位后面的"修改"按钮,可修改该邀请单位的信息。如下图:

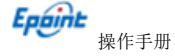

#### 操作手册 CS-XM-CZSC 张家港 2013021904-ZBDL60301 V1.0

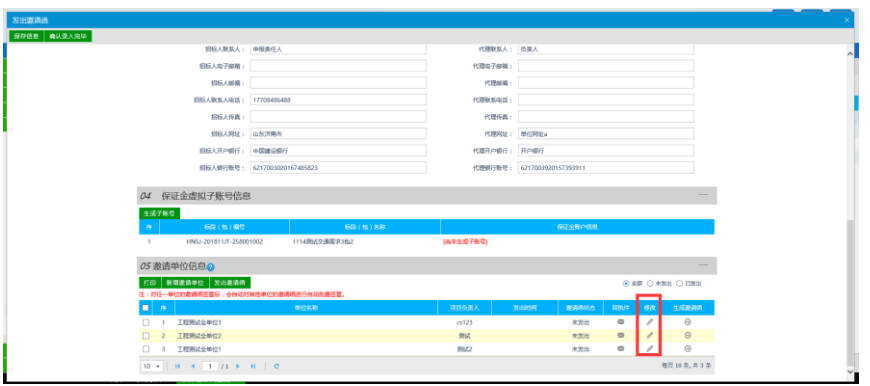

10、"发出邀请函"页面上,点击邀请单位后的"生成邀请函"按钮,弹出信息确认提

示框。如下图:

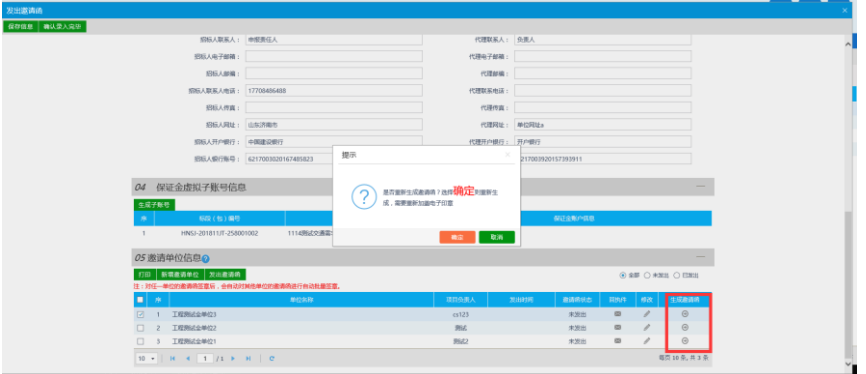

注:

①如果点击"确定",则会重新生成邀请函,已完成的签章会被清除。 ②如果点击"取消",则不会重新生成邀请函,已完成的签章不会被清除。 11、点击"确定"按钮,进入"查看邀请函"页面,如下图:

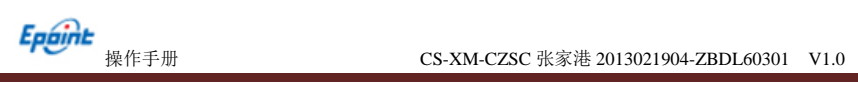

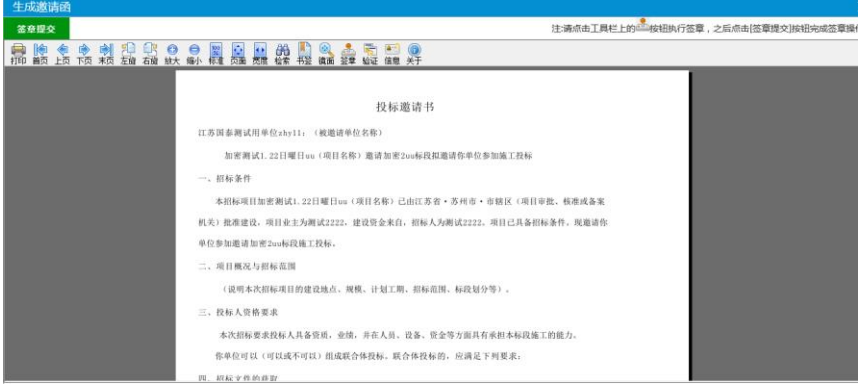

点击签章可以对邀请函进行签章。

注:如果有多个邀请单位,只需对其中一个单位进行签章,再点击签章提交,即可实现 批量签章的功能。

12、点击"签章提交"按钮,点击"完成离开"按钮,返回"发出邀请函"页面。

13、选中邀请单位,点击"发出邀请函"按钮,邀请单位的"邀请函状态"变为已发出, 邀请函发送到邀请单位。

注:邀请单位发出邀请函后,不能再修改该邀请单位的信息。

14、点击"打印"按钮,进入"预览名单"页面,如下图:

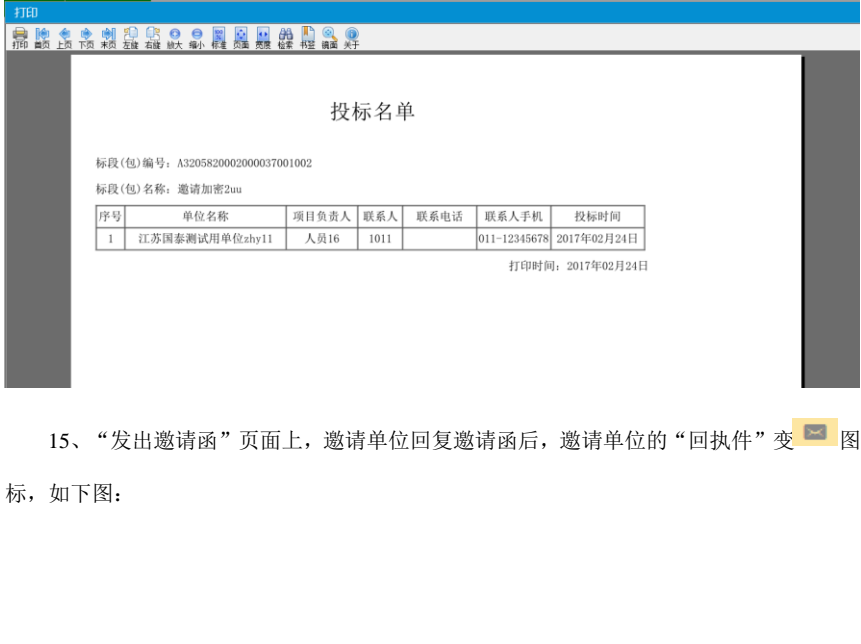

# **Epaint**<br>操作手册 CS-XM-CZSC 张家港 2013021904-ZBDL60301 V1.0

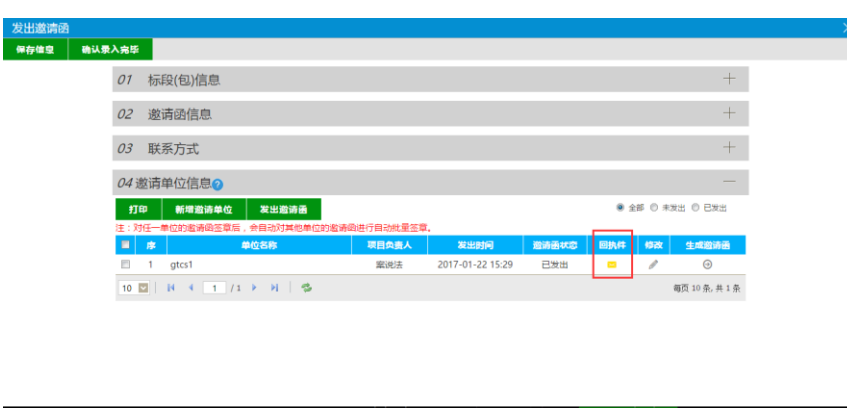

注: 如果邀请单位确认参加投标, 则"回执件"为黄色图标; 如果邀请单位确认不参加 投标,则"回执件"为灰色图标。

16、所有的邀请单位都发出邀请函后,点击"确认录入完毕"按钮,邀请函录入结束, 变为"录入完毕"状态。

注:只有所有邀请单位的邀请函发出后,才能点击"确认录入完毕"按钮,否则提示尚 有邀请函未发送;确认录入完毕后,不可再对发出邀请函进行修改操作,只可查看。

17、"投标邀请书(邀请招标)"列表页面,点击标段(包)的"查看邀请函"按钮, 进入"查看邀请函"页面,页面显示了邀请函的发出情况以及邀请单位的回复情况。如下图:

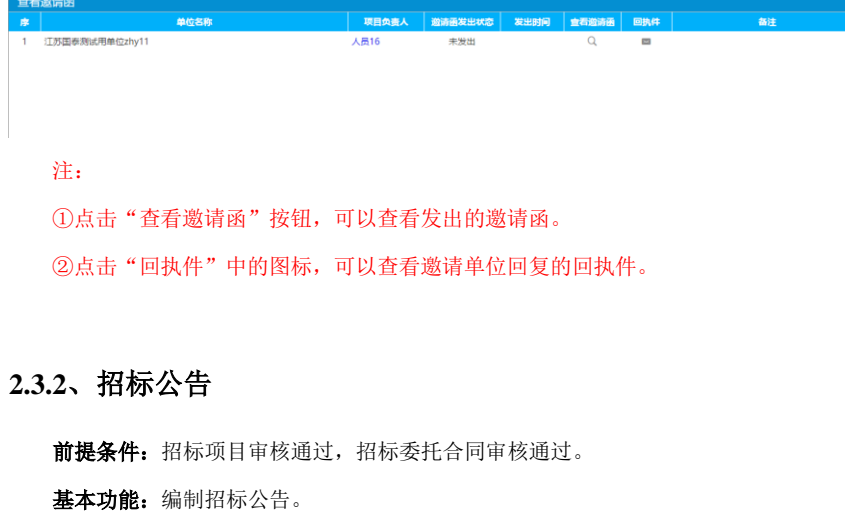

#### <span id="page-26-0"></span>操作步骤:

1、点击"工程建设(代建)-投标邀请一招标公告"菜单,进入招标公告列表页面。

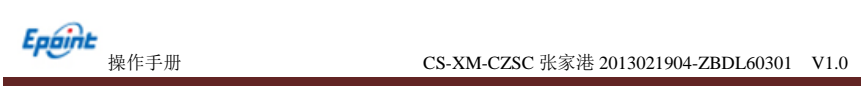

如下图:

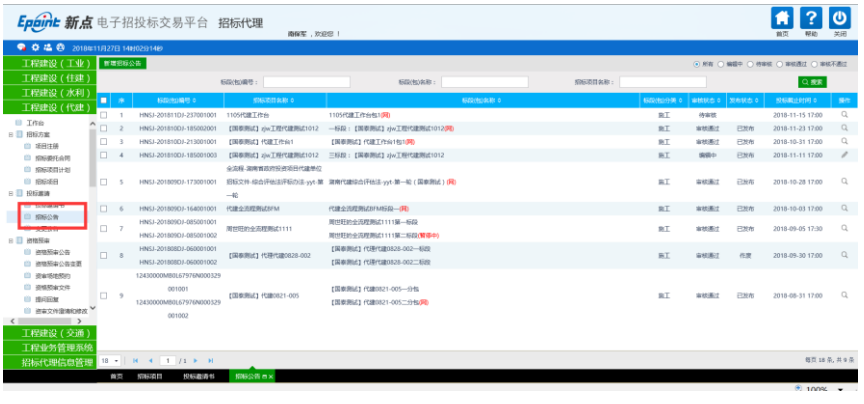

2、点击"新增招标公告"按钮,进入"挑选标段(包)"页面,如下图:

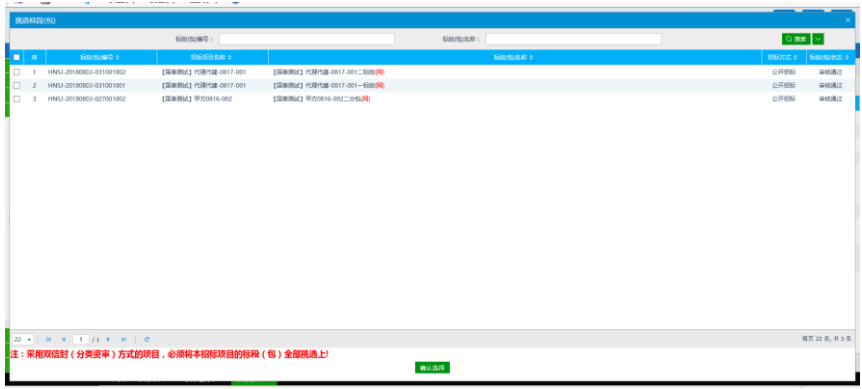

注:只显示招标方式为公开招标的标段(包)。

3、选择标段(包),点击"确定选择"按钮,进入"新增招标公告"页面,如下图:

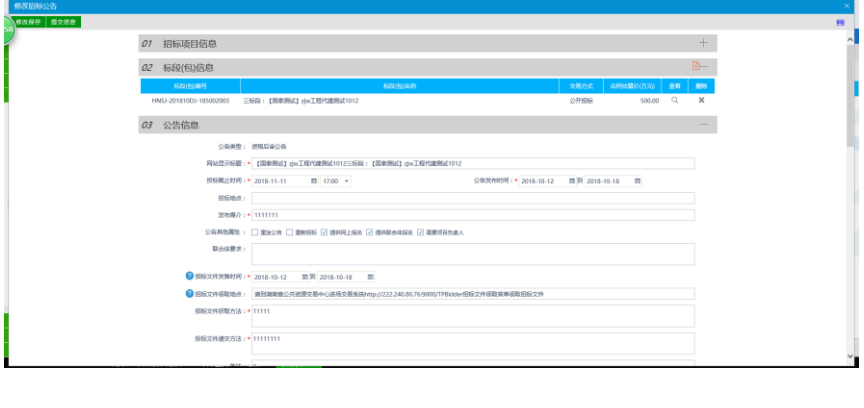

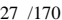

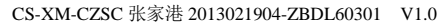

注: 勾选重新招标:如果需要重新招标可勾选。 勾选提供网上报名:可以从交易平台—投标人进入,投标单位网上报名。 勾选提供联合体报名:可以进行联合体报名,勾选后可以输入联合体要求。

4、在新增招标公告页面,点击"提交信息"按钮,提交交易中心审核。

5、招标公告列表页面上,点击"编辑中""审核不通过"状态下招标公告的"操作"

按钮,可修改该招标公告信息。

*Epáint*<br>操作手册

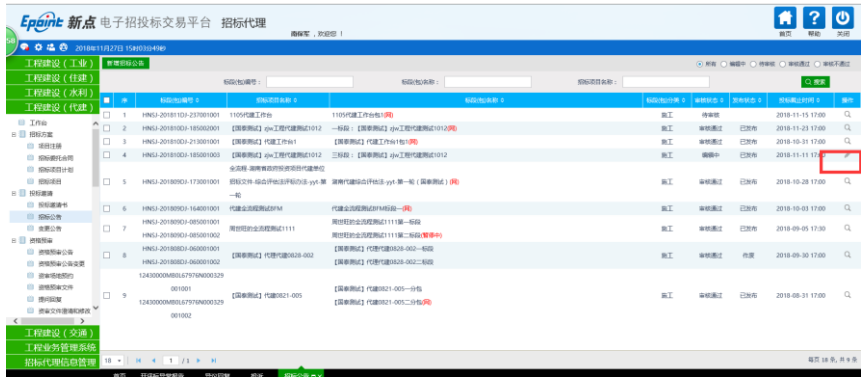

注:只有"编辑中""审核不通过"状态下的招标公告才允许修改。

6、招标公告列表页面上,选中要删除的招标公告,点击"删除招标公告"按钮,可删 除该招标公告。

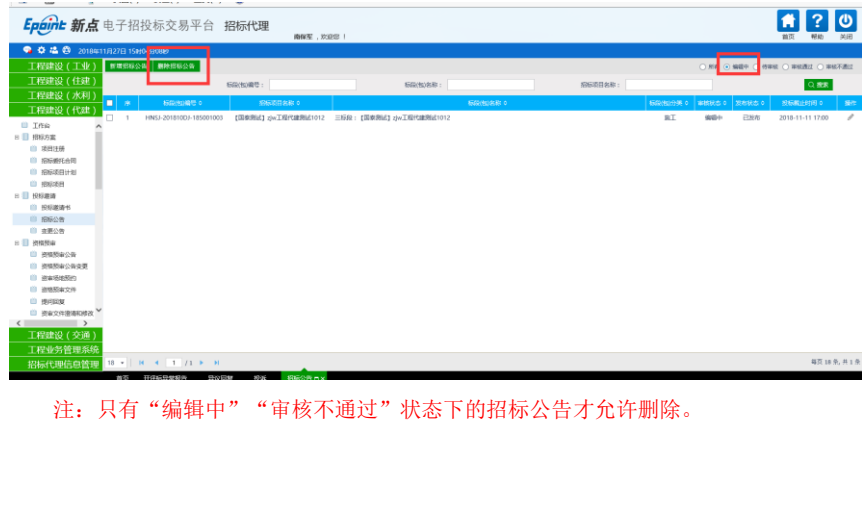

## <span id="page-29-0"></span>**2.3.3**、变更公告

前提条件:招标公告审核通过。

基本功能: 对已审核通过的招标公告内容(如: 投标截止时间)进行变更。

#### 操作步骤:

1、点击"工程建设(代建)—投标邀请—变更公告"菜单,进入变更公告列表页面, 如下图:

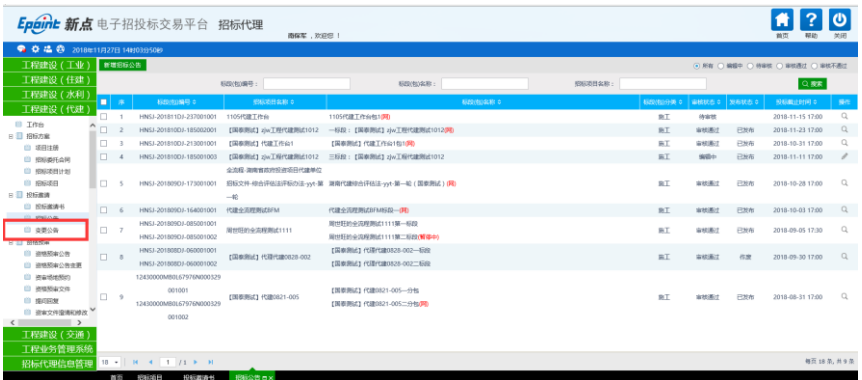

2、点击"新增变更公告"按钮,弹出"挑选招标公告"页面,如下图:

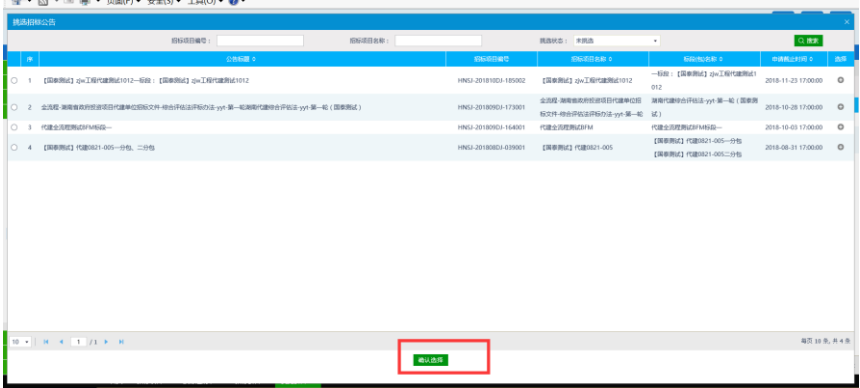

3、选择相应的招标公告,点击"确认选择"按钮,进入"新增变更公告"页面,如下

图:

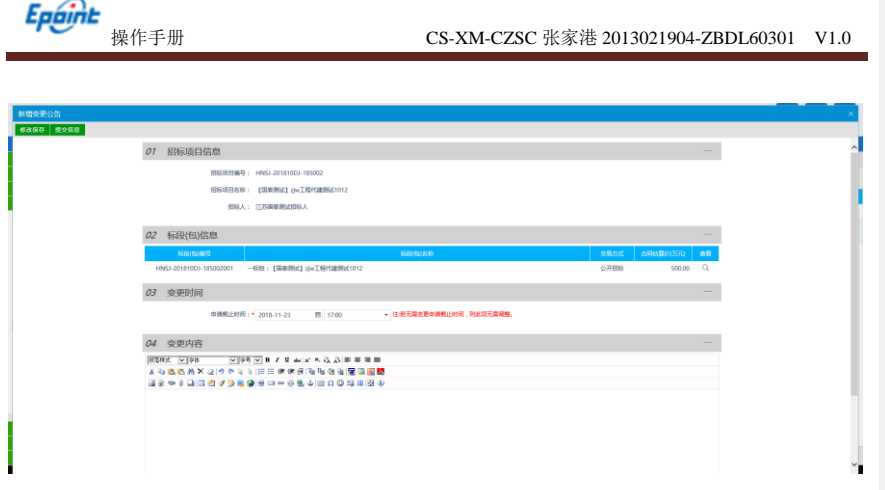

新增变更公告页面,可变更投标截止时间,以及输入变更内容。

注: 如果不需要变更投标截止时间, 则不需要修改页面上的"投标截止时间"。

4、输入完成后点击"提交信息"按钮,提交下一步审核。

5、变更公告列表页面上,点击"编辑中""审核不通过"状态下变更公告的"操作" 按钮,可修改该变更公告信息。

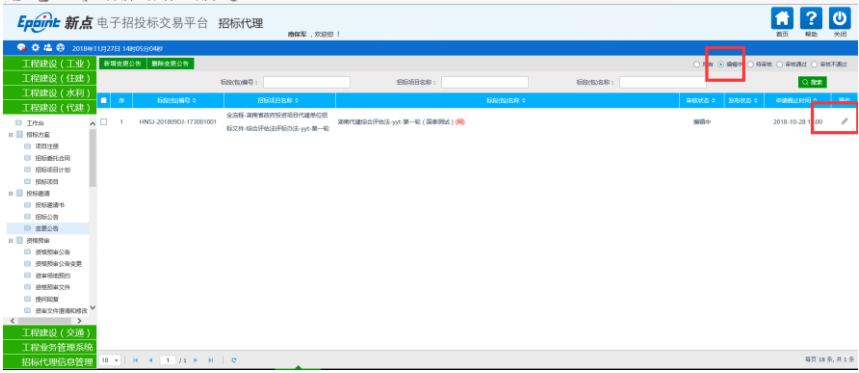

注:只有"编辑中""审核不通过"状态下的变更公告才允许修改。

6、变更公告列表页面上,选中要删除的变更公告,点击"删除变更公告"按钮,可删 除该变更公告。

<span id="page-31-5"></span><span id="page-31-4"></span><span id="page-31-3"></span><span id="page-31-2"></span><span id="page-31-1"></span><span id="page-31-0"></span>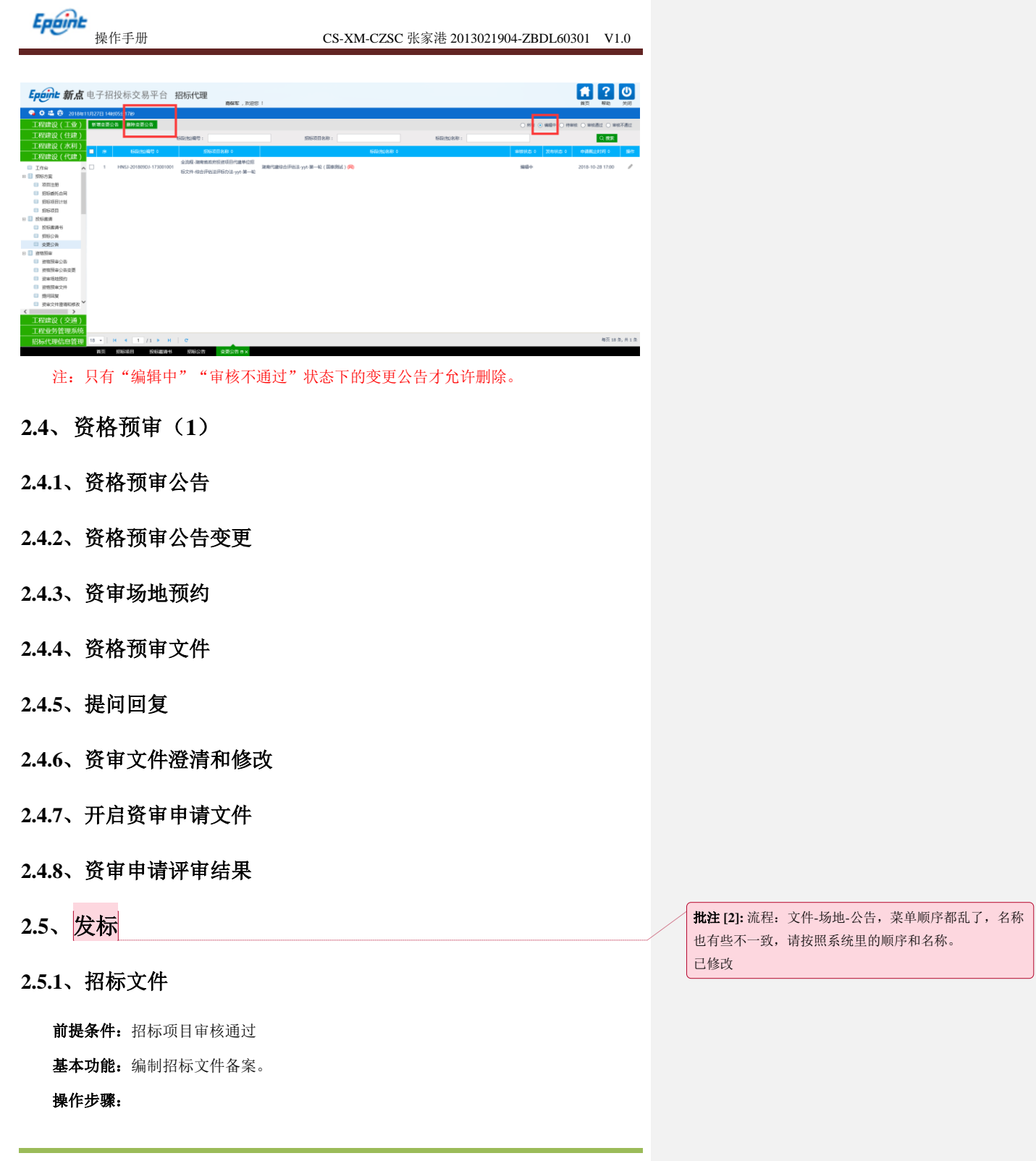

<span id="page-31-9"></span><span id="page-31-8"></span><span id="page-31-7"></span><span id="page-31-6"></span>

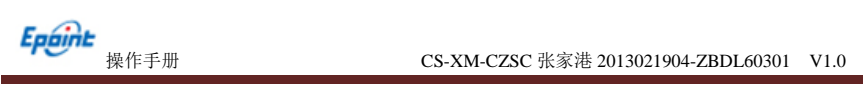

1、点击工程建设(代建)—发标—招标文件,进入招标文件制作菜单,如下图:

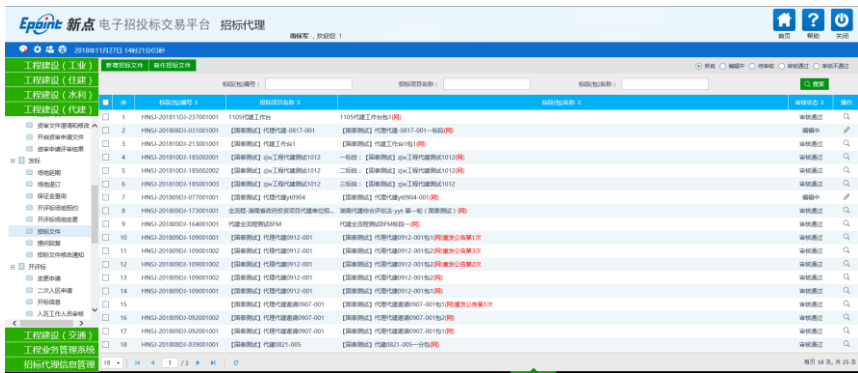

2、点击"制作招标文件"按钮,进入"挑选标段(包)"页面,如下图:

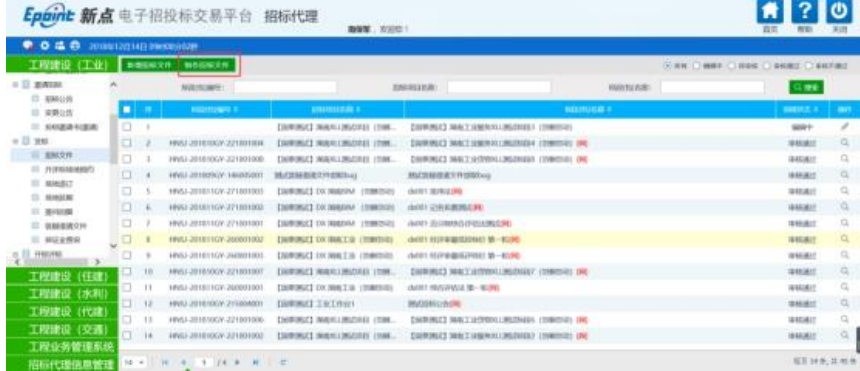

3、选择标段(包),点击"确定选择"按钮,进入"新增招标文件"页面,填写页面

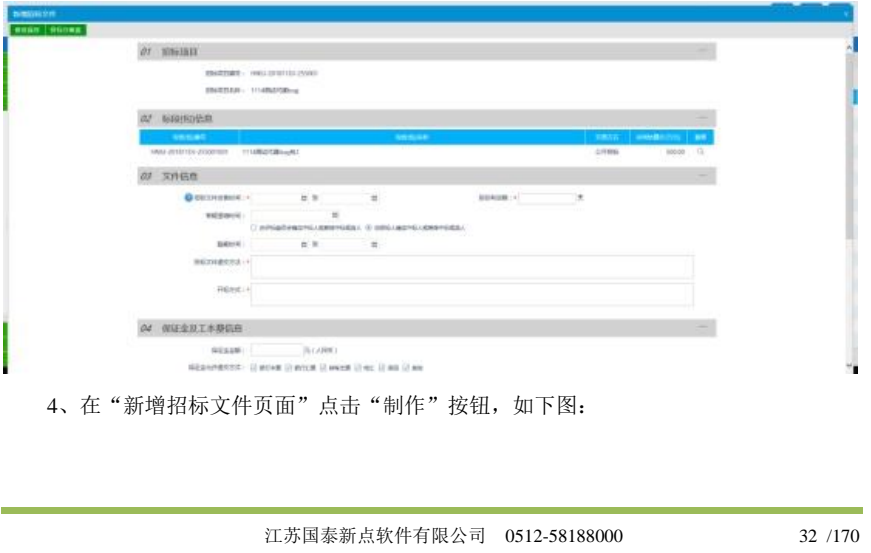

上的字段,如下图:

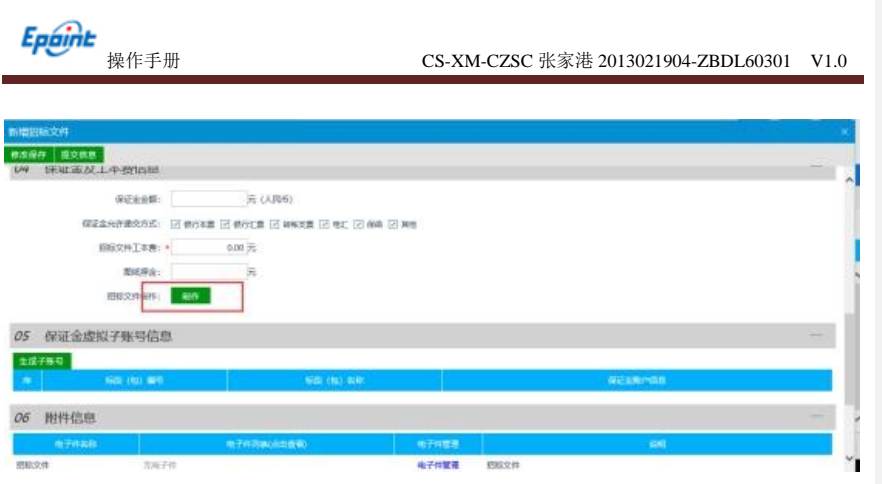

5、在范本挑选页面,选择相应的范本,并点击"确定"按钮,进行编制招标文件,如

下图:

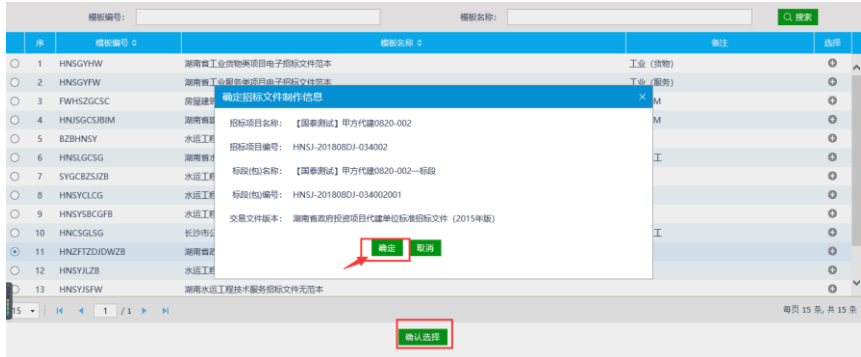

6、进入招标文件制作页面,封面、招标公告、投标人须知、代建合同条款及格式、代 建项目文件资料根据页面信息填写完整,如下图:

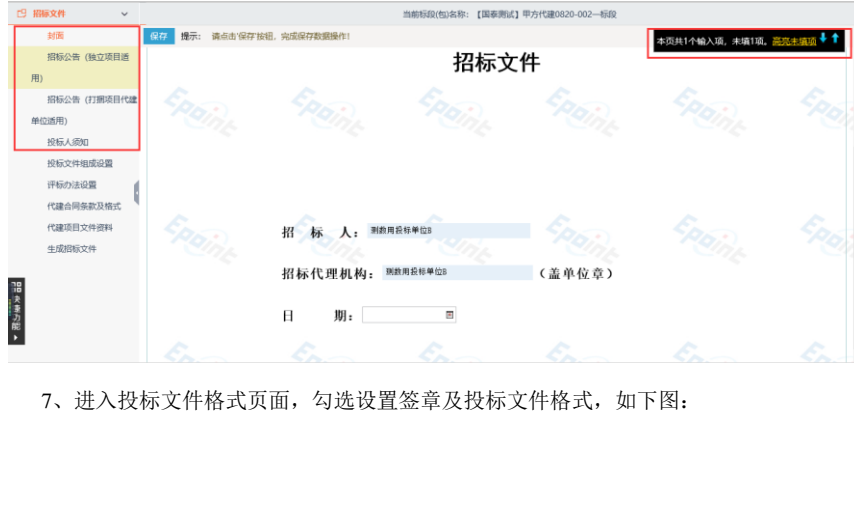

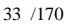

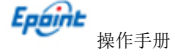

#### 操作手册 CS-XM-CZSC 张家港 2013021904-ZBDL60301 V1.0

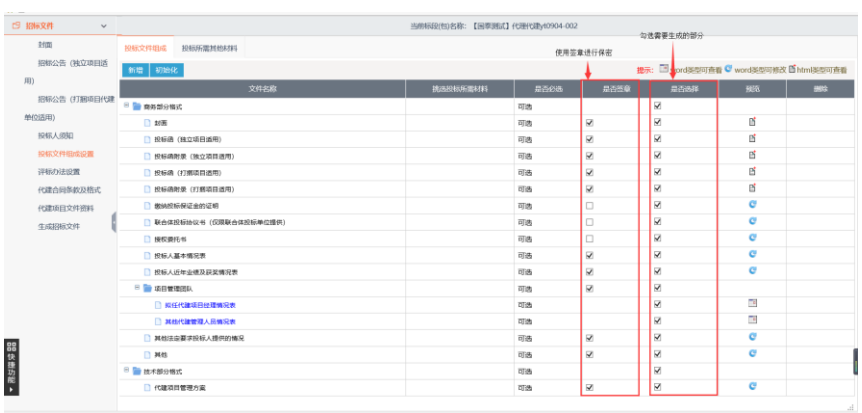

8、点击"评标办法设置"对评标办法进行设置,选择办法点击"确定",如下图:

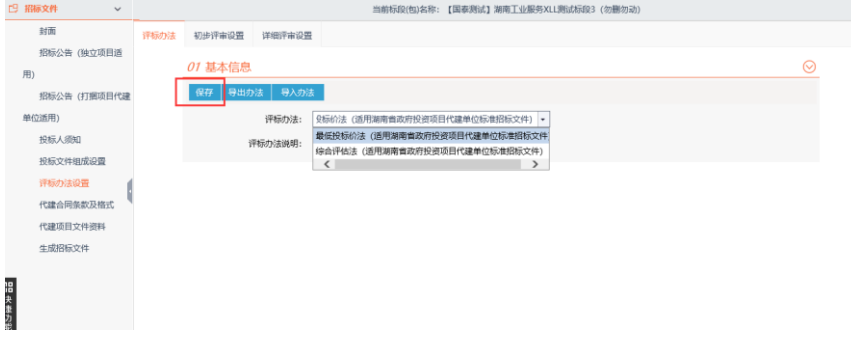

1)初步评审设置,有形式评审、资格评审、响应性评审、原件与复印件检验中有各项评

#### 分细则,如下图:

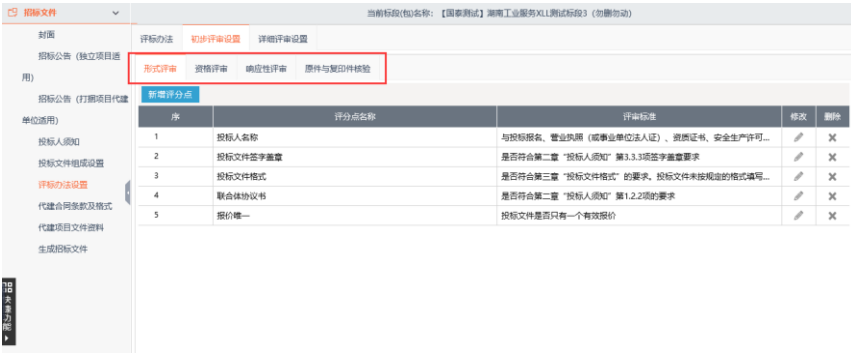

点击新增按钮,可进行评分点新增,有形式评审、资格评审、响应性评审、原件与复印 件检验评分点新增方式一致。

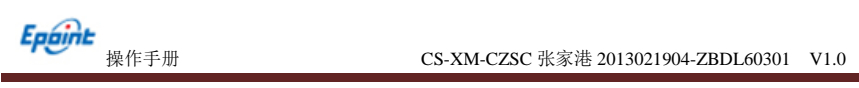

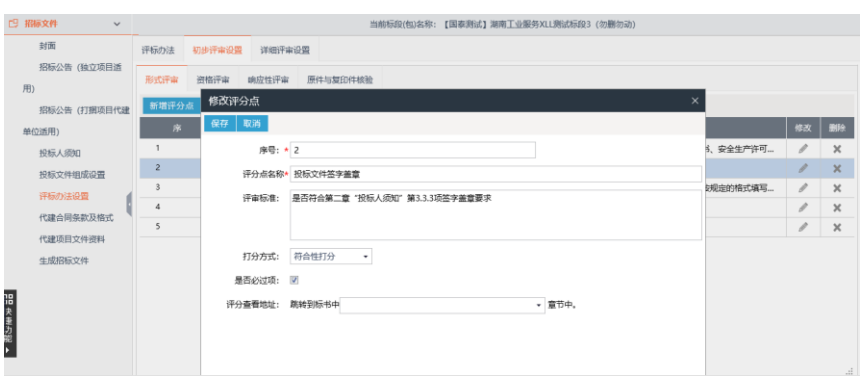

2) 详细评审设置, 代建项目管理方案评审中有评分细则, 如下图:

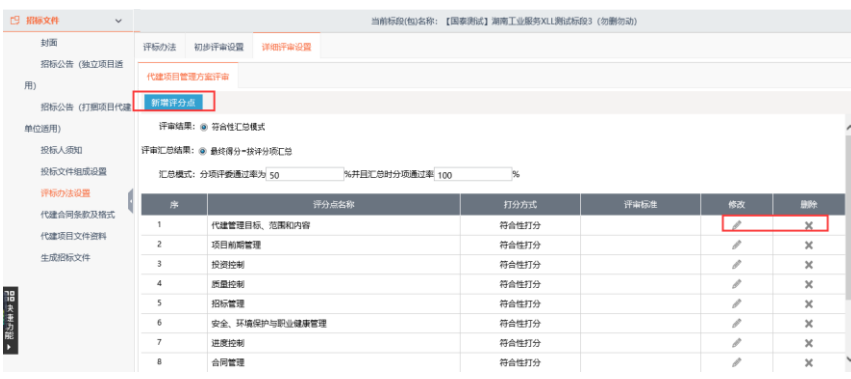

9、代建合同条款及格式中有代建合同条款及格式、代建项目文件资料,按照实际情况

进行填写,如下图:

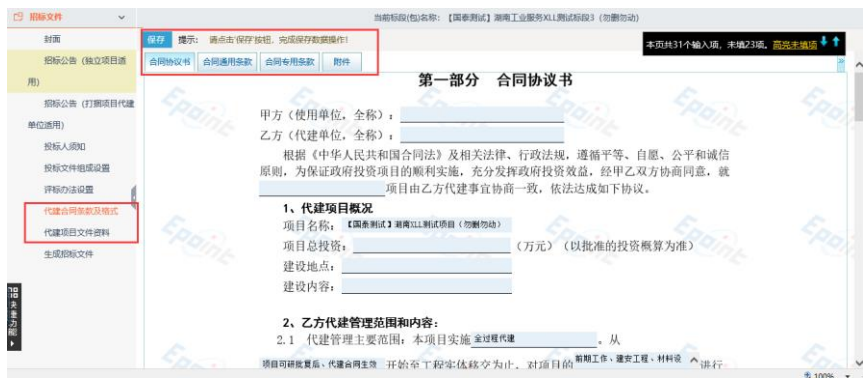

10、代建项目文件资料,项目文件有其他必需文件需要添加,点击"上传"按钮进行上

传,如下图:

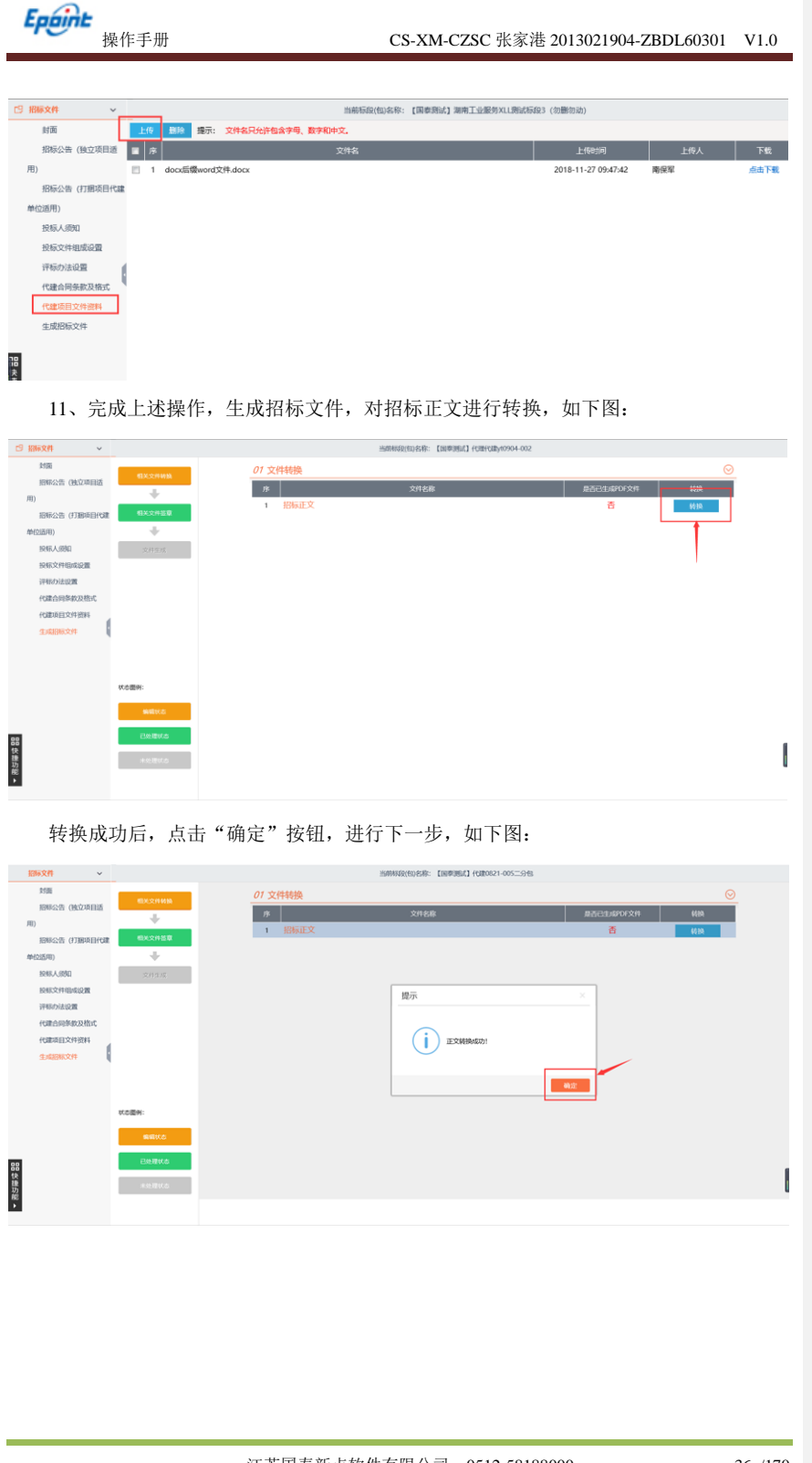

江苏国泰新点软件有限公司 0512-58188000 36 /170

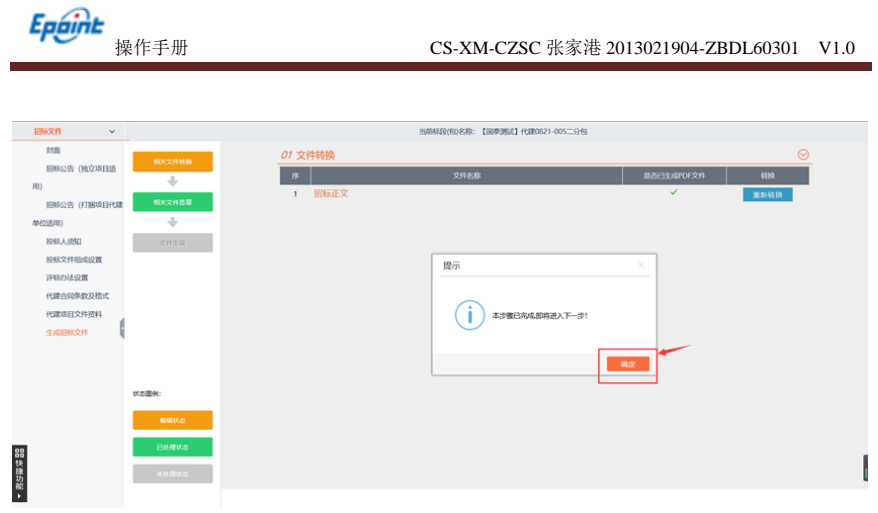

进入下一步,生成文件的最后步骤,如下图:

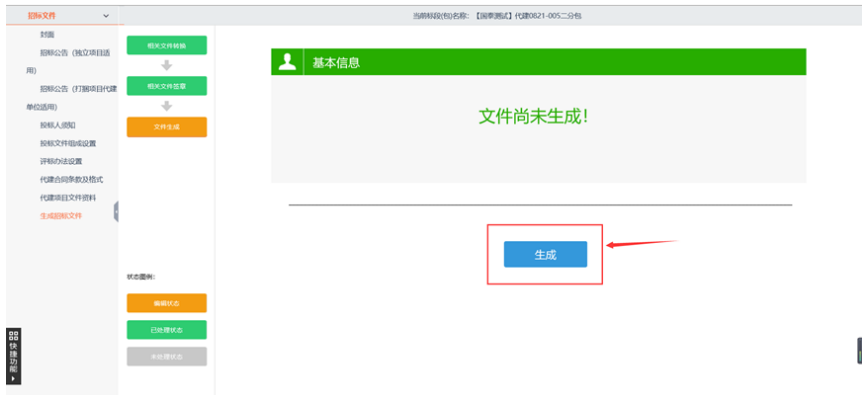

确定评标办法、投标文件组成、投标文件其他材料

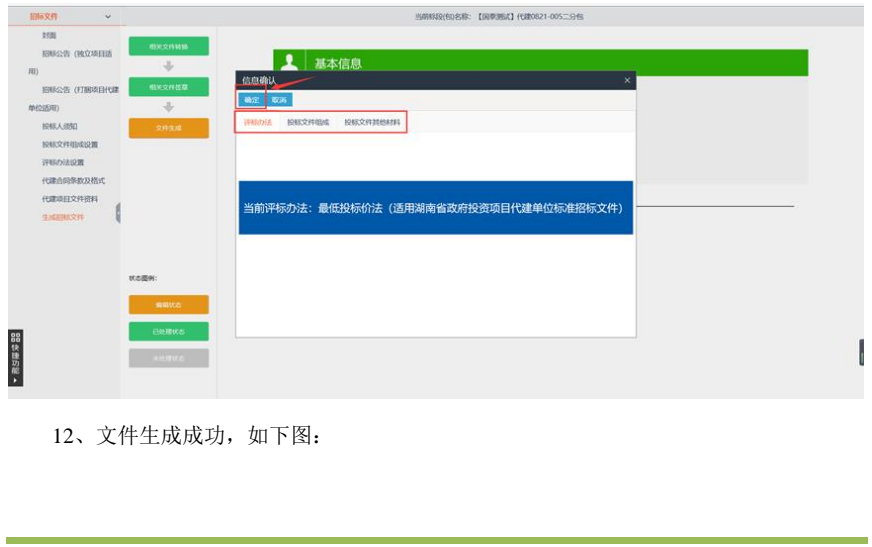

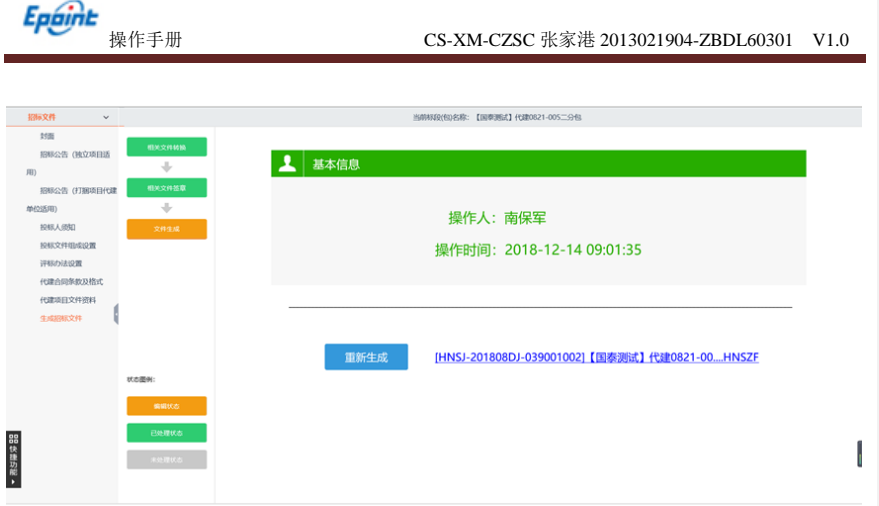

13、招标文件制作完成,关闭制作页面返回文件页面,提交审核。

#### **2.5.2**、开评标场地预约

前提条件:发布公告。

基本功能:预约开评标场地、时间。

#### 操作步骤:

1、点击"工程建设(代建)一发标一开评标场地预约"菜单,进入新增开标场地列表

#### 页面。如下图:

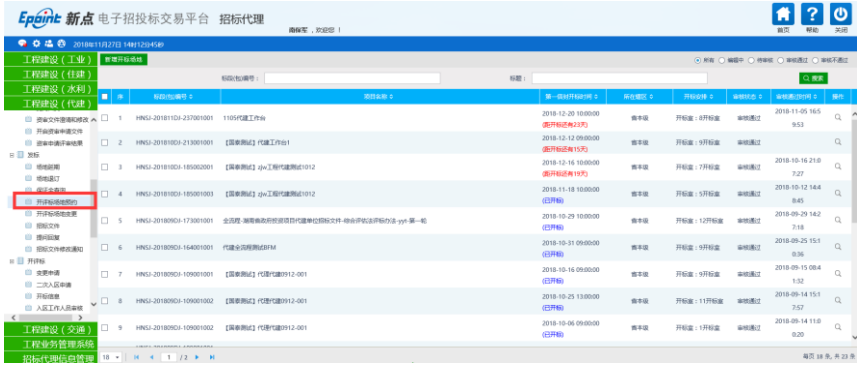

2、点击"新增开标场地"按钮,进入"挑选标段(包)"页面,如下图:

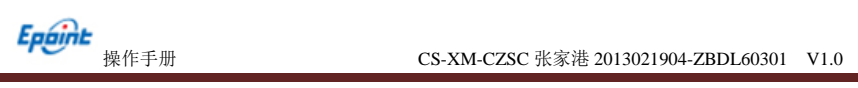

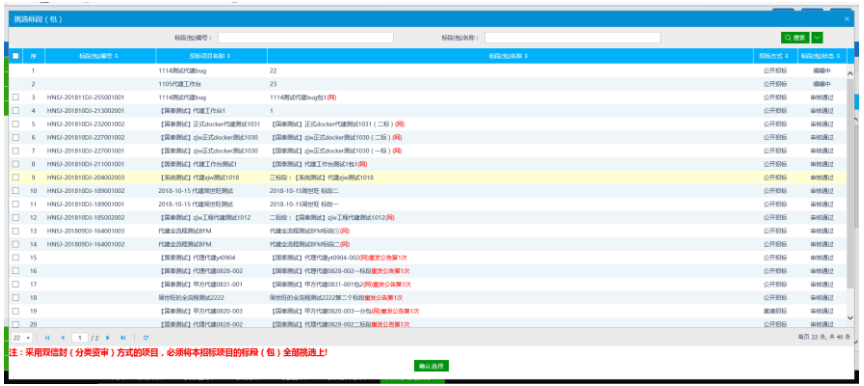

3、选择标段(包),点击"确定选择"按钮,进入"新增招标公告"页面,如下图:

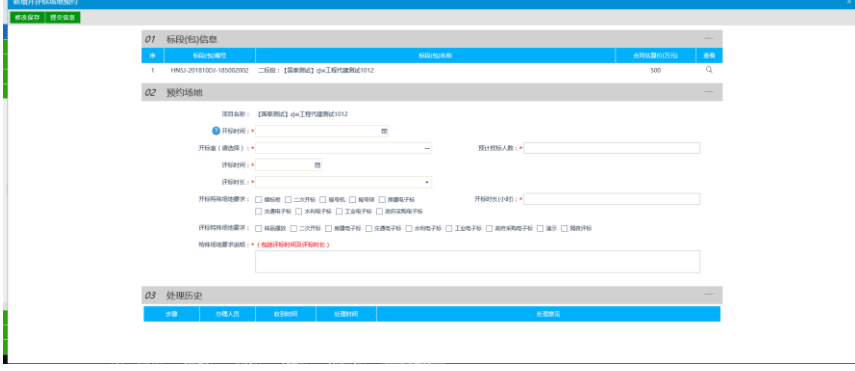

填写页面信息

4、点击"提交信息"按钮,进入监督审核

5、点击"修改保存"按钮处于编辑状态

6、开评标场地预约列表页面上,点击"编辑中""审核不通过"状态下开评标场地预约

的"操作"按钮,可修改该开评标场地预约信息。如下图:

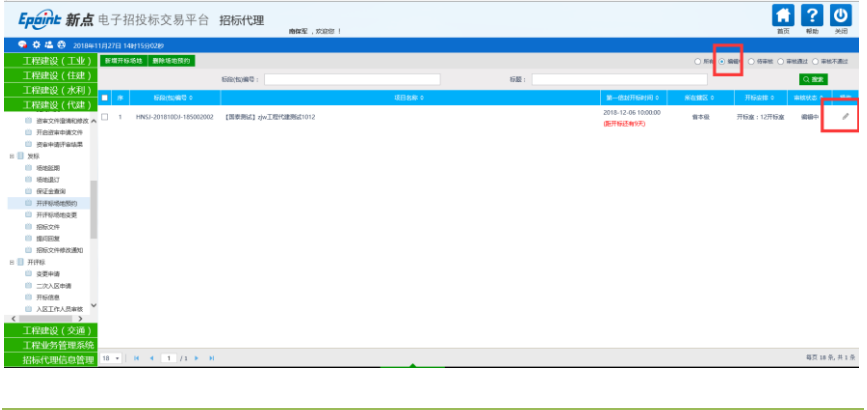

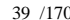

#### 注:

①只有"编辑中""审核不通过"状态下的开评标场地预约才允许修改。

#### **2.5.3**、场地退订

无

#### **2.5.4**、场地延期

前置条件:场地退订审核通过

基本功能:重新预约开评标场地

#### 操作流程:

1、点击"工程建设(代建)一发标一场地延期" 菜单,进入场地延期列表页面,如下

图:

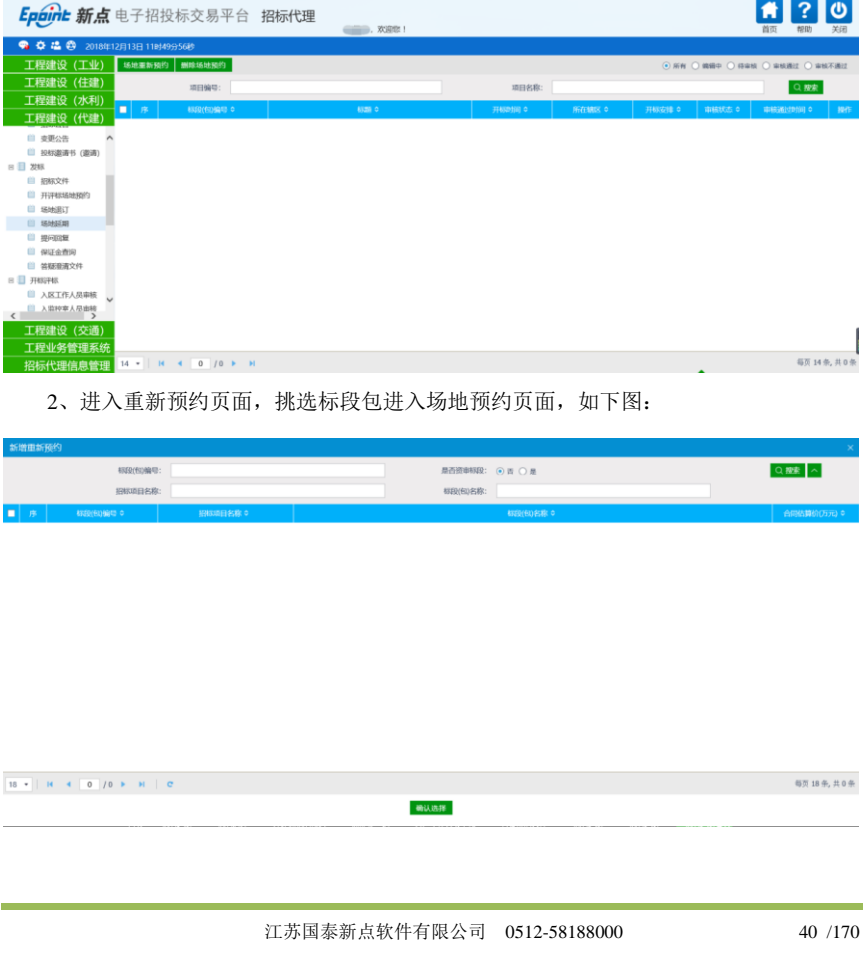

**Epoint**<br>操作手册 CS-XM-CZSC 张家港 2013021904-ZBDL60301 V1.0

## **2.5.5**、提问回复

前置条件:投标人新增提问。

基本功能:对投标人的提问进行回复。。

#### 操作流程:

1、点击"工程建设(代建)一发标一提问回复" 菜单,进入提问回复列表页面。如下

图:

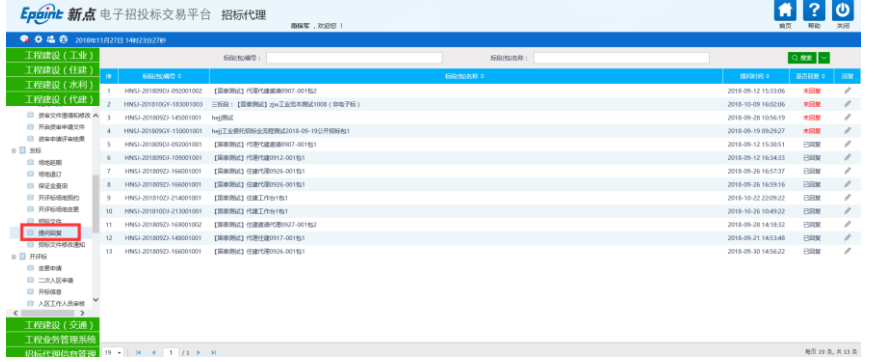

2、点击"回复"按钮。进入"查看问题"页面,如下图:

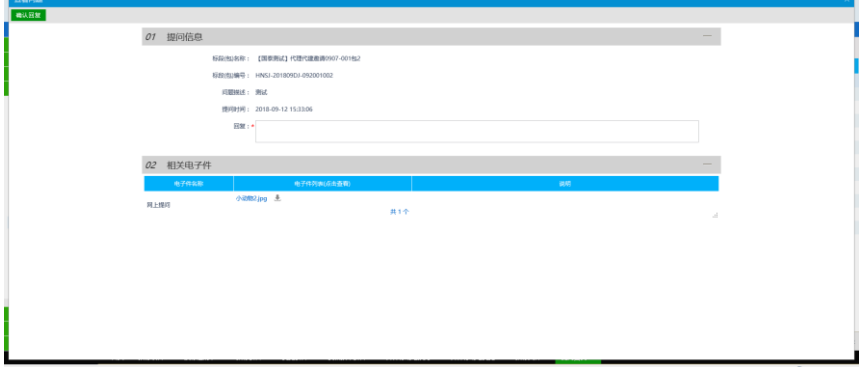

填写页面上的信息,点击"确认回复"按钮,提问回复成功。状态变为"己回复"

## **2.5.6**、保证金查询(**1**)

## **2.5.7**、答疑澄清文件

前置条件:招标文件审核通过

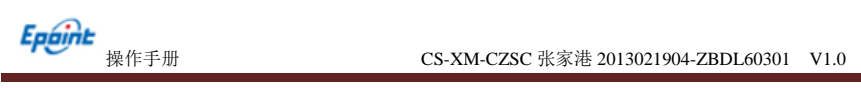

基本功能:答疑澄清文件制作

#### 操作步骤:

1、点击工程建设(代建)—发标—答疑澄清文件—制作答疑澄清文件,进入答疑澄清

招标文件制作菜单,如下图:

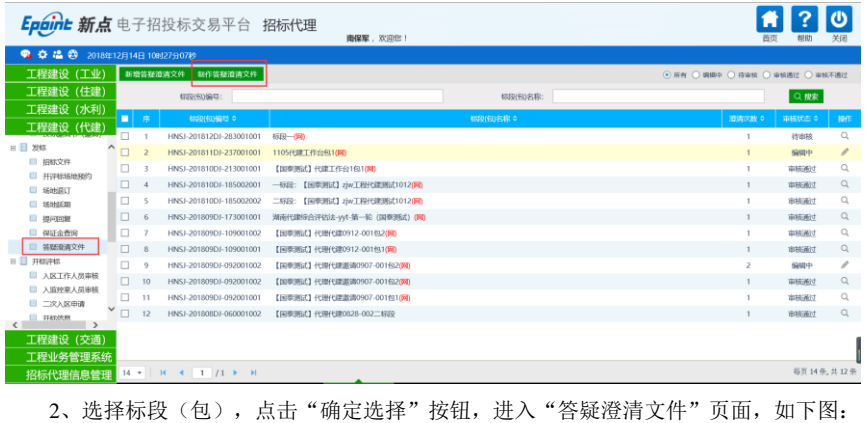

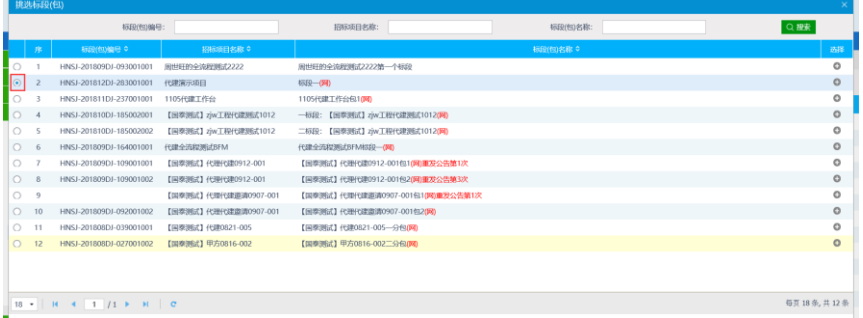

3、进入制作页面,按照步骤制作,最后生成文件之后,关闭页面,如下图:

確认法拝

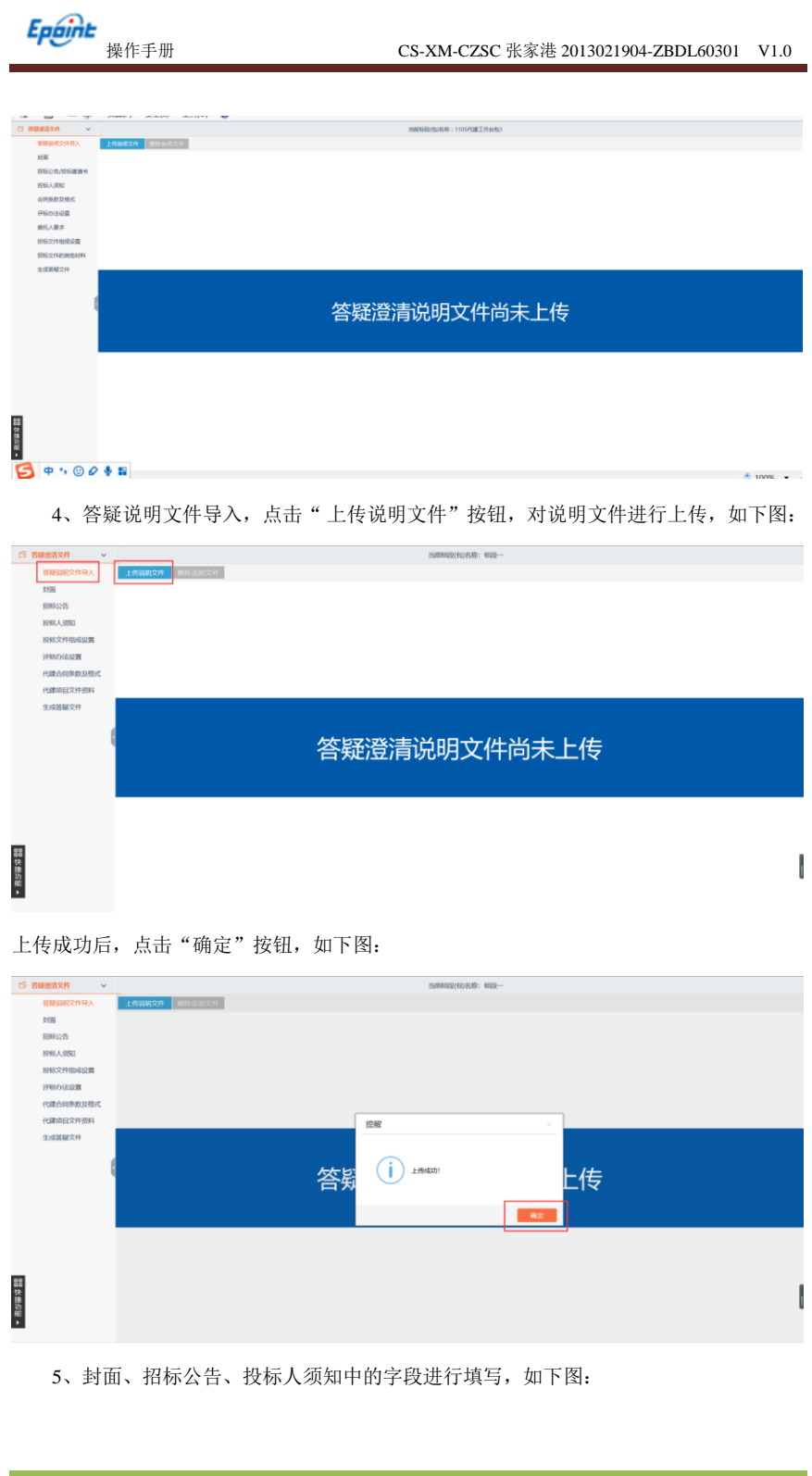

江苏国泰新点软件有限公司 0512-58188000 43 /170

| <b>CONGRESO</b><br>$-2$ |                                                                                                    | INBRED(408)校: 8820-                                                                                                    |  |  |  |  |  |  |  |  |
|-------------------------|----------------------------------------------------------------------------------------------------|----------------------------------------------------------------------------------------------------|--|--|--|--|--|--|--|--|
| 答题问题文件导入                | 保存文件                                                                                                    |                                                                                                    |  |  |  |  |  |  |  |  |
| 2500                    | $H = 5.01$<br><b>Filter</b><br><b>OIA</b><br>页面布局<br>偏差<br>m.<br><b>AR</b>                                            |                                                                                                    |  |  |  |  |  |  |  |  |
| 招标公告<br>按标入阅知           | X spot<br>$-100 - 5$<br>化学图<br>開体<br>To are:<br><b>ANNS</b><br><b>ME JACK AT EXECUT AT 2</b><br>$\Delta$ - in $\odot$ | <b><i>Ph. mm.</i></b> -<br>日·日·叩·河和区 30 - 21 オ<br>AaBl AaBbC<br>AuBICcD: AaBbC AaBbC AaBbC<br>AulibOcOd AudioCcOd<br>AUDIOIDI AuBbCrDc AuBsCrDU<br>$5-904$<br>图1 图2<br>■ 图 项目 関 28 - 22 - 回 -<br>·正文<br>681<br><b>150</b><br>govern<br>要点<br>不过所参加<br>天炉开车道<br>18.99<br>10000<br>li an- |  |  |  |  |  |  |  |  |
| 按标文件组成设置                | <b>White</b><br>学体                                                                                                    | <b>ISS</b><br>HV.<br>sei<br>n.                                                                                                    |  |  |  |  |  |  |  |  |
| 评标か法设置                  | 导航<br>$-16$                                                                                                    |                                                                                                    |  |  |  |  |  |  |  |  |
| 代理合同条数及格式               | $\rho$ .<br>授業文庫                                                                                                    |                                                                                                    |  |  |  |  |  |  |  |  |
| 代数项目文件资料                | 保護 开西 结果                                                                                                    |                                                                                                    |  |  |  |  |  |  |  |  |
| 生成效每文件                  | 前期交易的交互式+46。                                                                                                    |                                                                                                    |  |  |  |  |  |  |  |  |
|                         | で是新田田的最改の豊原料連絡及内容的好たけ。<br>要开始, aW\$T开始"选项卡、并向文码中的标题应用标题向比。                                                            |                                                                                                    |  |  |  |  |  |  |  |  |
|                         |                                                                                                    | 项目代建单位                                                                                                    |  |  |  |  |  |  |  |  |
|                         |                                                                                                    |                                                                                                    |  |  |  |  |  |  |  |  |
|                         |                                                                                                    |                                                                                                    |  |  |  |  |  |  |  |  |
|                         |                                                                                                    |                                                                                                    |  |  |  |  |  |  |  |  |
|                         |                                                                                                    | 招标文件                                                                                                    |  |  |  |  |  |  |  |  |
|                         |                                                                                                    | $\sim$                                                                                                    |  |  |  |  |  |  |  |  |
|                         |                                                                                                    |                                                                                                    |  |  |  |  |  |  |  |  |
|                         |                                                                                                    |                                                                                                    |  |  |  |  |  |  |  |  |
|                         |                                                                                                    | $\sim$                                                                                                    |  |  |  |  |  |  |  |  |

6、投标文件组成设置,其中的签章按照需求进行勾选以保证文件的安全性,如下图:

|           | 13 答疑激清文件<br>$\checkmark$ | 当前标段(包)名称:标段一                                     |                          |          |      |      |      |                           |        |  |  |  |
|-----------|---------------------------|---------------------------------------------------|--------------------------|----------|------|------|------|---------------------------|--------|--|--|--|
|           | 答题说明文件导入                  |                                                   | 投标文件组成 投标所需其他材料          |          |      |      |      |                           |        |  |  |  |
|           | 3500                      | 提示: 图 word类型可查看 C word类型可修改 目 html类型可查看<br>新增 初始化 |                          |          |      |      |      |                           |        |  |  |  |
|           | 招标公告<br>控标人类如<br>投标文件组成设置 |                                                   | 文件名称                     | 挑选投标所需材料 | 星石必选 | 显态图象 | 最近选择 | 98%                       | 883    |  |  |  |
|           |                           | □ 南外部分格式                                          |                          |          | 可选   |      | V    |                           |        |  |  |  |
|           |                           | $D$ MW                                            |                          |          | 可选   | V.   | V    | ß                         |        |  |  |  |
|           | 评标力法设置                    | □ 校标函 (独立项目通用)                                    |                          |          | 可选   | R.   |      | Ø                         |        |  |  |  |
|           | 代建合同条款及格式                 |                                                   | □ 投机直测量 (独立项目通用)         |          | 可选   | ø    |      | o                         |        |  |  |  |
|           | 代建项目文件资料                  |                                                   | ■ 按标函 (打照项目适用)           |          | 可选   | 図    | Ø    | B                         |        |  |  |  |
|           | 生成装疑文件                    |                                                   | □ 校标函数录 (打解项目适用)         |          | 可选   | ø    | lv.  | G                         |        |  |  |  |
|           |                           |                                                   | □ 集纳股标保证金的证明             |          | 可选   | l cu | V    | $\mathbf{C}$              |        |  |  |  |
|           |                           |                                                   | □ 联合体投标协议书 (促同联合体投标单位维供) |          | 可选   | lo   | c    | $\mathbf{C}$              |        |  |  |  |
|           |                           | □ 授权委托书                                           |                          |          | 可选   | ø    | V    | o                         |        |  |  |  |
|           |                           |                                                   | □ 投标人基本情况表               |          | 可选   | Q.   | lø   | $\mathbf{C}^{\prime}$     |        |  |  |  |
|           |                           |                                                   | □ 投标人近年业绩及获奖等采表          |          | 可选   | ø    | ls.  | c                         |        |  |  |  |
|           |                           | □ 项目管理团队                                          |                          |          | 可选   | R.   | ø    |                           |        |  |  |  |
|           |                           |                                                   | □ 和任代建项目经理博见表            |          | 可选   |      | V    | $\overline{\mathbb{R}^3}$ |        |  |  |  |
|           |                           |                                                   | □ 其他代理管理人员博见表            |          | 可选   |      | IV   | $\overline{\phantom{a}}$  |        |  |  |  |
|           |                           |                                                   | ■ 其他法定要求投标人理例的情况         |          | 可选   | ø    | R    | o                         |        |  |  |  |
|           |                           | □ 其他                                              |                          |          | 可选   | R.   | R    | c                         |        |  |  |  |
| 88 快捷功能 ▶ |                           | □ 技术部分格式                                          |                          |          | 可选   |      | ø    |                           |        |  |  |  |
|           |                           |                                                   | □ 代理项目管理方案               |          | 可选   | ø    | l⊠   | o                         |        |  |  |  |
|           |                           |                                                   |                          |          |      |      |      |                           | $\sim$ |  |  |  |

7、评标办法设置中,评标办法中的基本信息,选择合适的评标办法,或者点击"导入 方法"按钮,自行导入合适的评标办法,设置权重中的评分占比,如下图:

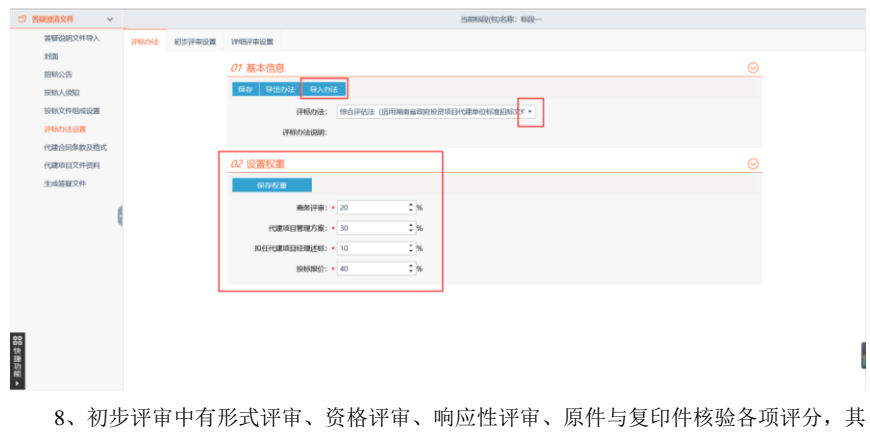

中的评分点可进行新增、修改、删除,如下图:

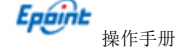

操作手册 CS-XM-CZSC 张家港 2013021904-ZBDL60301 V1.0

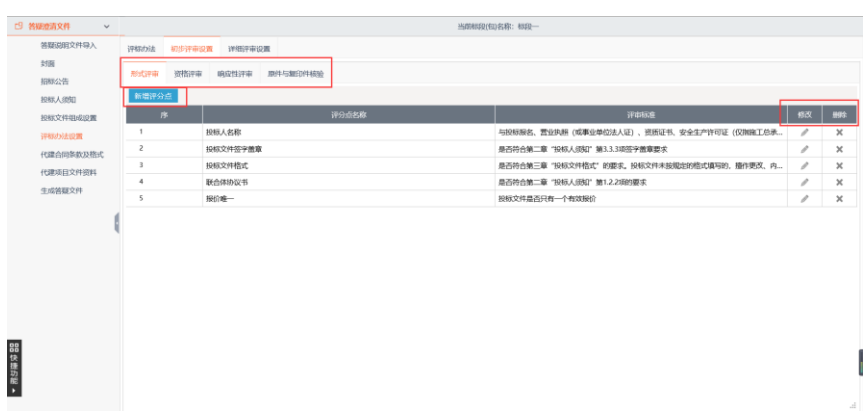

9、详细评审中有投标报价评审、代建项目管理方案评审、商务评审、拟人代建项目经 理述标各项评分,其中的评分点可进行新增、修改、删除,如下图:

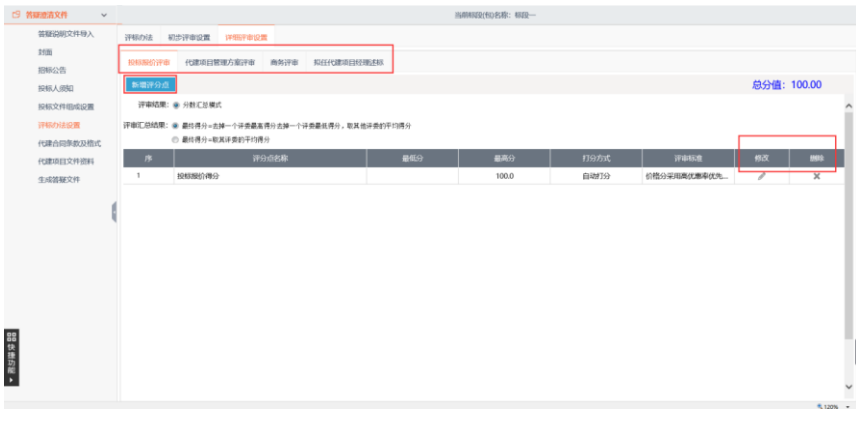

10、代建合同条款格式可以对合同的格式进行设置,以满足需求,修改后保存文件即可,

如下图: $\text{S}$  where  $\text{S}$ **INMUSE(1088): USE-**HERR 存文件  $_{\rm HII}$  $\begin{array}{|c|c|c|c|}\hline \bullet\circ\bullet\cr \hline \end{array} \quad \begin{array}{|c|c|c|c|}\hline \bullet\circ\bullet\circ\bullet\cr \hline \end{array} \quad \begin{array}{|c|c|c|c|}\hline \bullet\circ\bullet\circ\bullet\cr \hline \end{array} \quad \begin{array}{|c|c|c|c|c|}\hline \bullet\circ\bullet\circ\bullet\circ\bullet\cr \hline \end{array} \quad \begin{array}{|c|c|c|c|c|}\hline \bullet\circ\bullet\circ\bullet\circ\bullet\cr \hline \end{array}$  $\overline{a}$ 三<br>服務公告<br>授标人長知  $\bigoplus_{n\in\mathbb{N}}\frac{1}{n}\lim_{n\to\infty}$ **BREADE THEOREM** .<br>M **Habitation** 化建筑日文件设时 。<br>口有联合招标事项时, 应另行提出联合事项的合同条款及格式要求。 生成器硬文件 88 快捷功能 ,

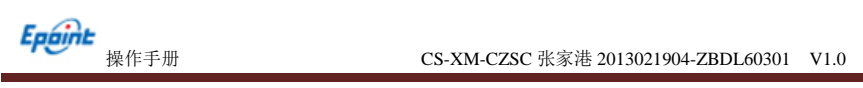

11、代建项目文件资料可对需要的文件进行上传,点击"点击下载"按钮进行下载,冗 余文件进行删除,如下图:

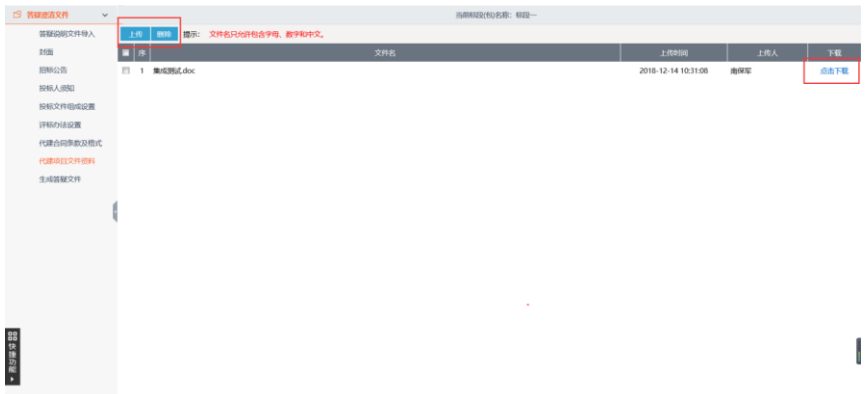

12、生成答疑文件中可以将文件生成 PDF 格式,点击"转换"按钮进行转换,如下图:

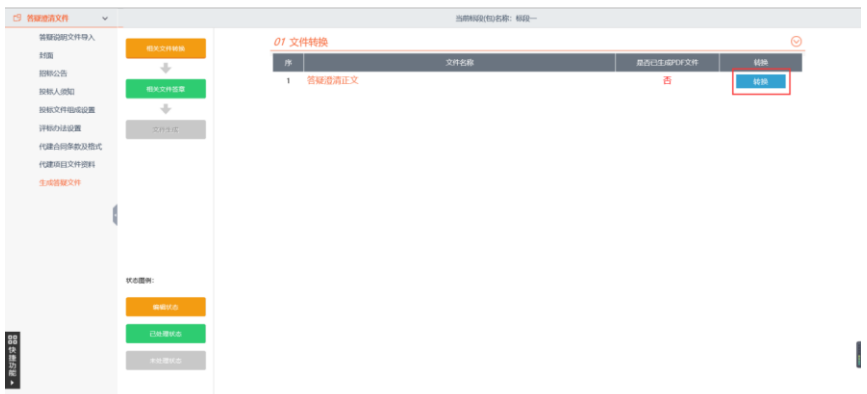

转换成功后点击"确定"按钮,如下图:

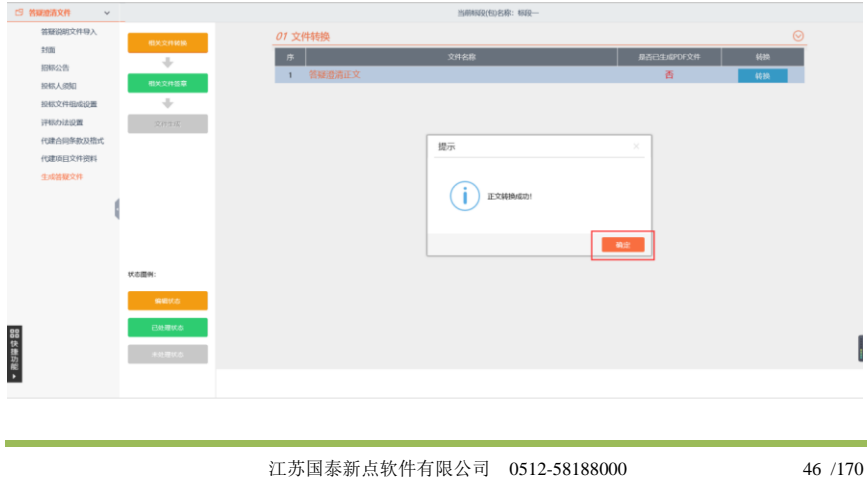

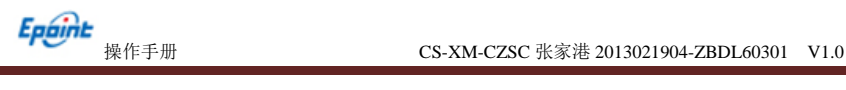

步骤完成,进入下一步,点击"确定"按钮,进入下一步,如下图:

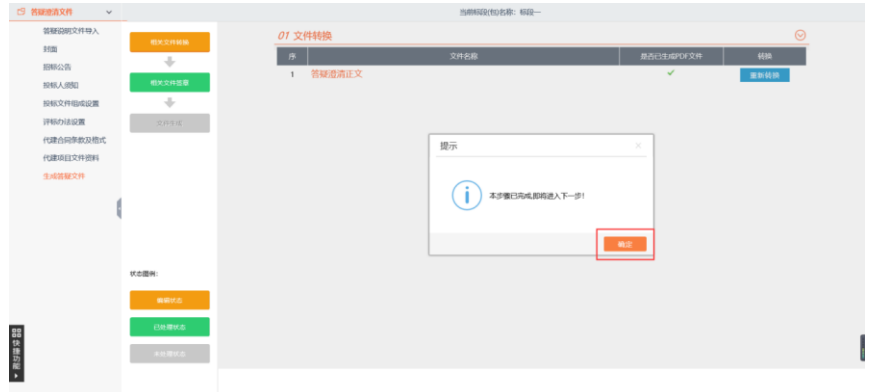

13、文件尚未生成,点击"生成"按钮,如下图:

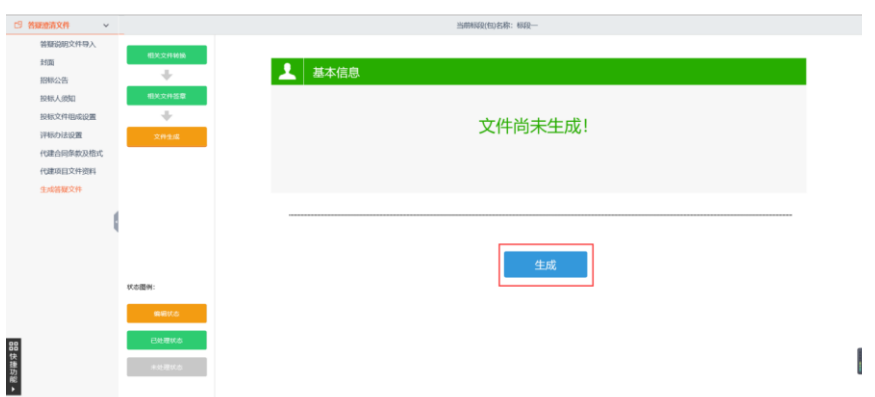

14、对文件内容进行最后确认,确认无误后点击"确定"按钮,生成文件,如下图:

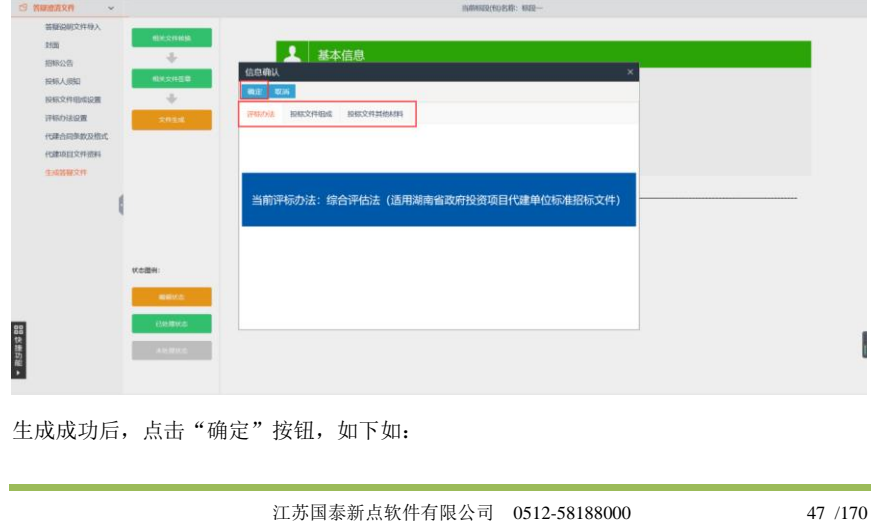

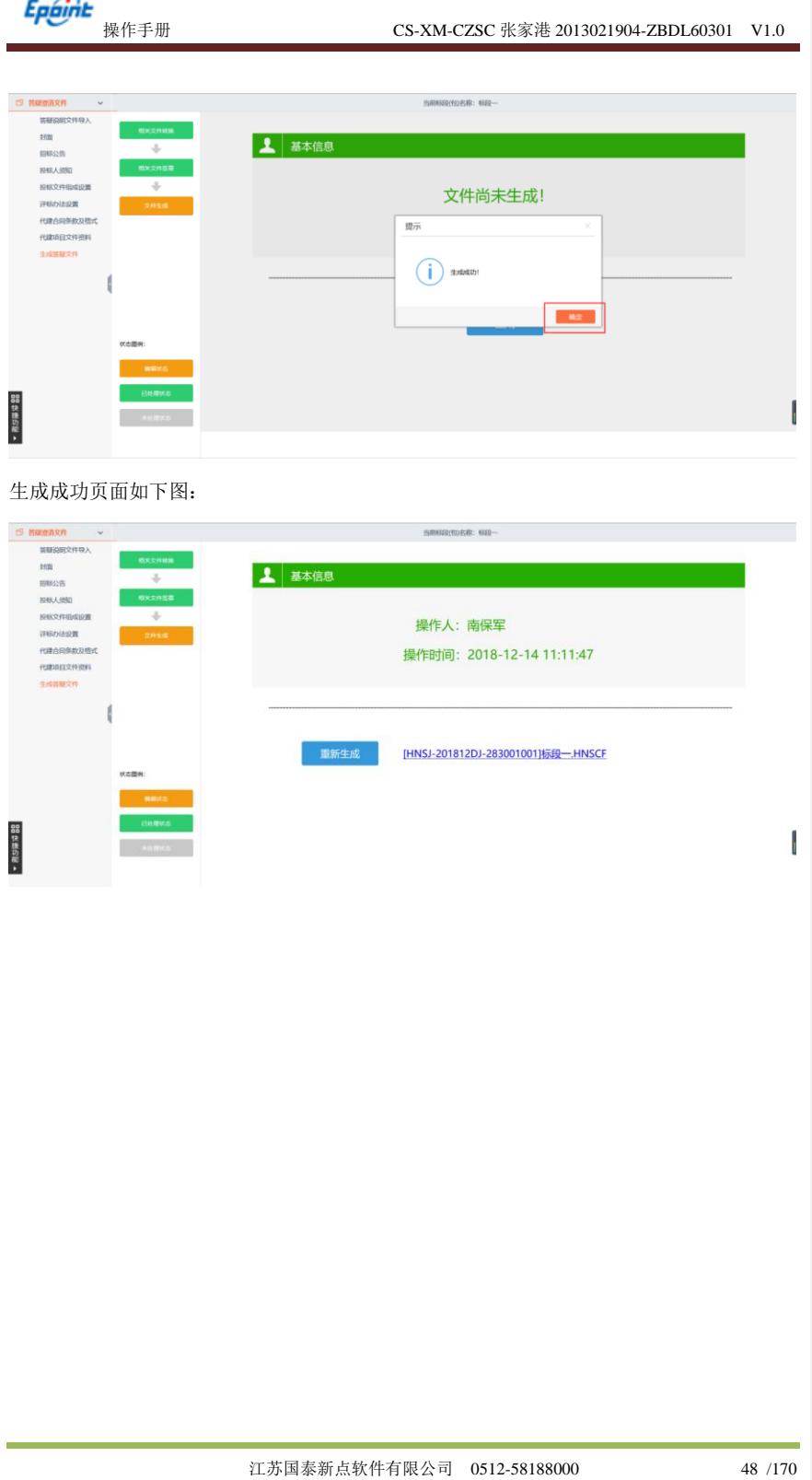

<span id="page-49-0"></span>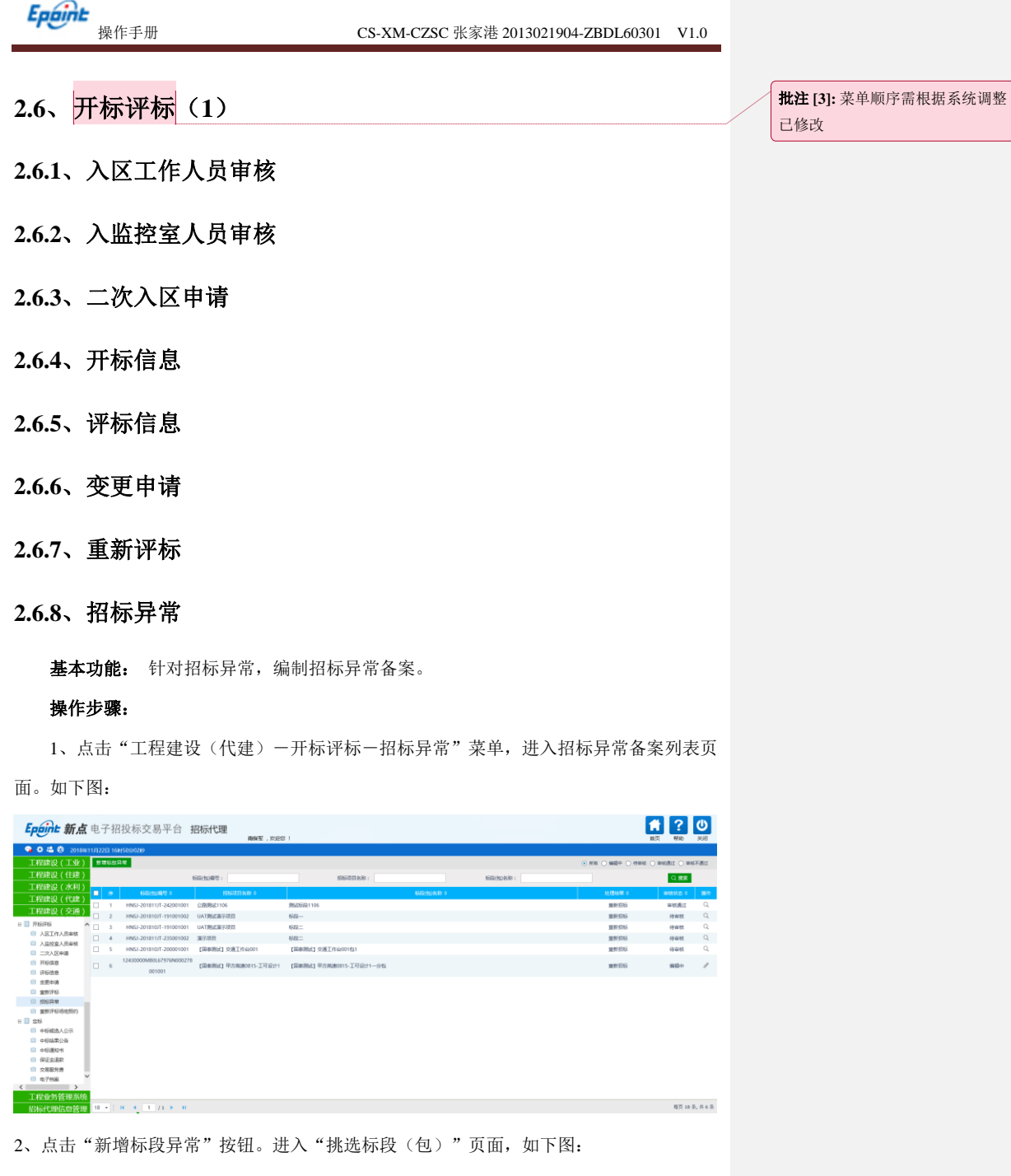

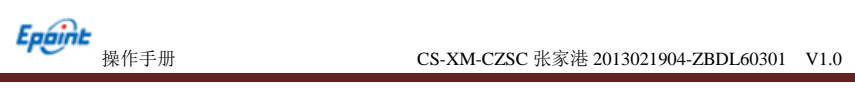

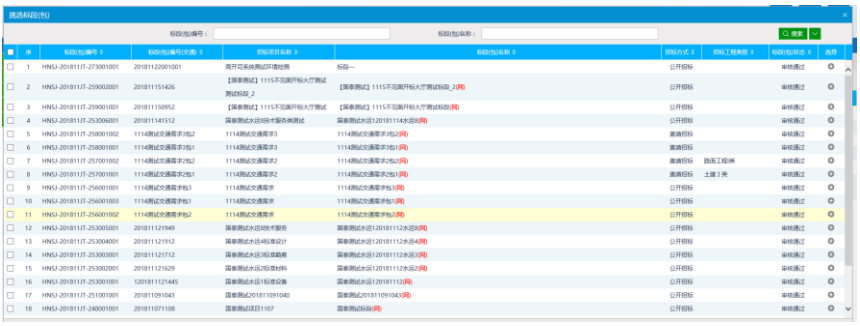

#### 3、选择一个标段(包),点击"确认选择"按钮,进入"新增标段异常"页面。如下

图:

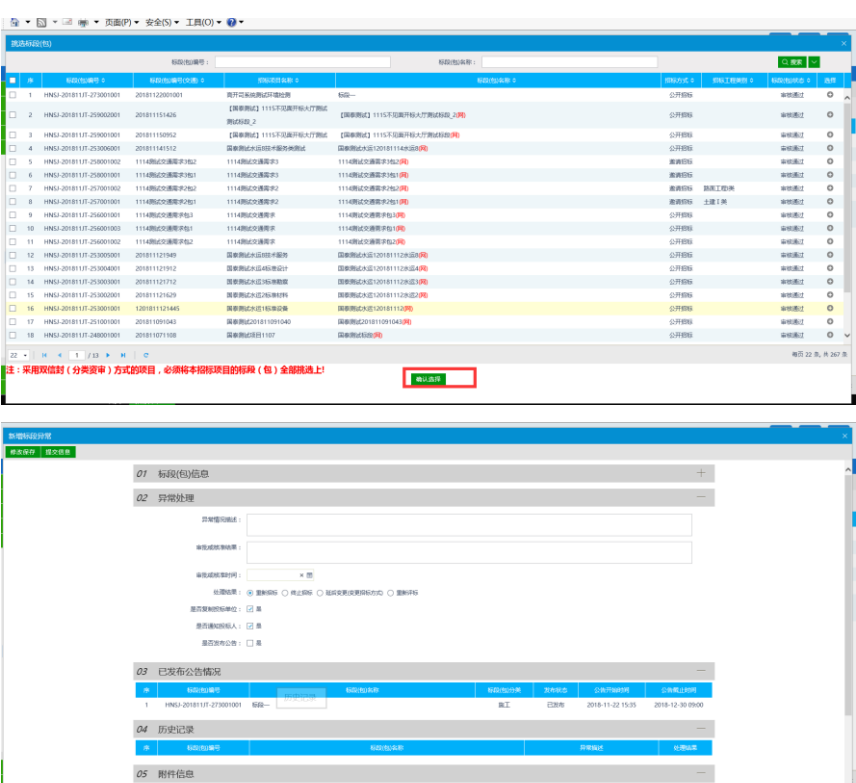

填写页面上的信息。

注:

① 重新招标:选择此选项后,会重新生成一个新的标段(包),新标段(包)需要重 新发布招标公告,完成相应的流程。原来的标段(包)不能再继续完成流程。

ř,

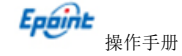

②终止招标:选择此选项后,不会产生新的标段(包),同时该标段(包)的流程终止, 无法再继续进行下面的流程。

③延后变更(变更招标方式):选择此选项后,选择变更后的招标方式。会重新生成一 个新的标段(包),新标段(包)按照变更后的招标方式,重新完成流程。原来的标段(包) 不能再继续完成流程。

④是否复制投标单位:选中"是",则原标段(包)的投标单位复制到新标段(包)中, 无需再次投标;不选中,原标段(包)的投标单位需要重新投标新标段(包)。

⑤是否发布公告:选中"是",则向网站发送招标异常公告;不选中,则不向网站发送 招标异常公告。

4、点击"提交信息"按钮。招标异常备案新增成功,且提交交易中心,监督审核审核。 状态显示为"待审核"。

5、招标异常备案列表页面上,点击"编辑中""审核不通过"状态下招标异常备案的 "操作"按钮,可修改该招标异常备案信息。

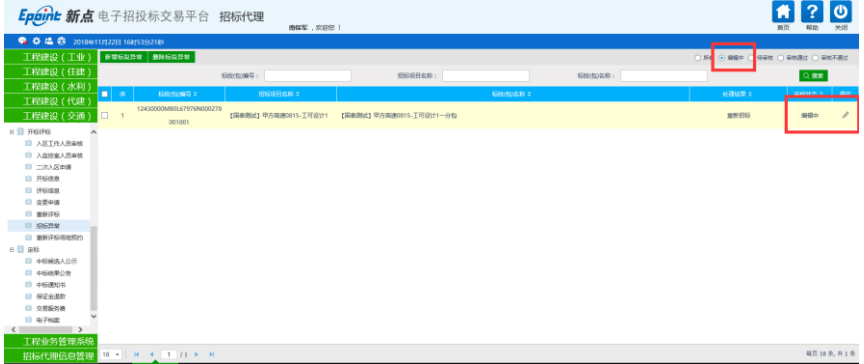

注:只有"编辑中""审核不通过"状态下的招标异常备案才允许修改。

6、招标异常备案列表页面上,选中要删除的招标异常备案,点击"删除标段异常"按 钮,可删除该招标异常备案。

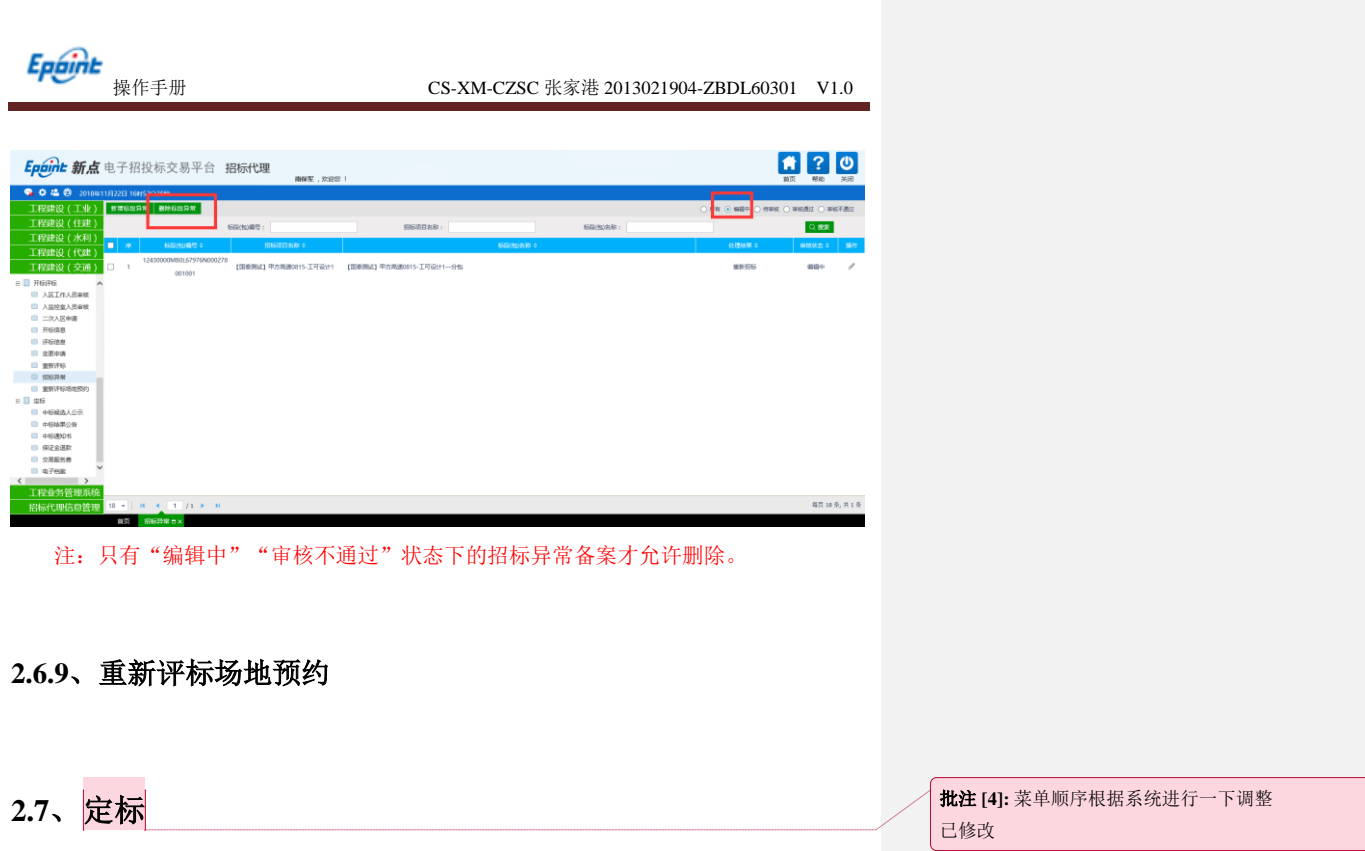

## <span id="page-52-0"></span>**2.7.1**、中标候选人公示

前提条件: 报名时间截止、开标时间截止和招标文件备案审核通过。

基本功能:填写中标候选人公示。

#### 操作步骤:

1、点击"工程建设(代建)一定标一中标候选人公示"菜单,进入中标候选人公示列 表页面,如下图:

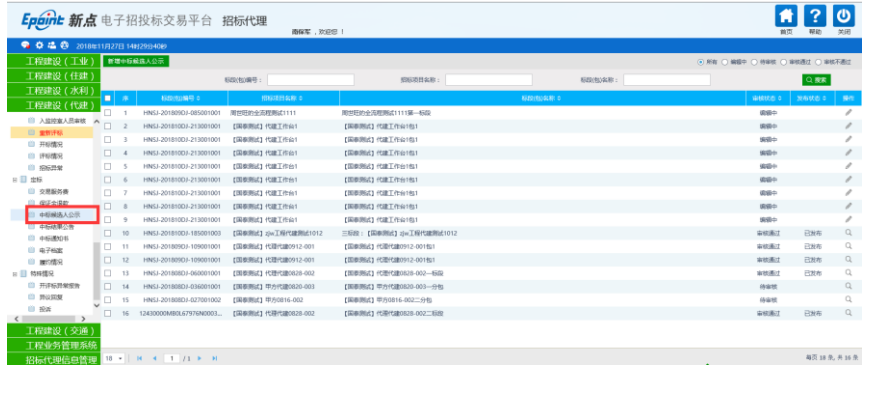

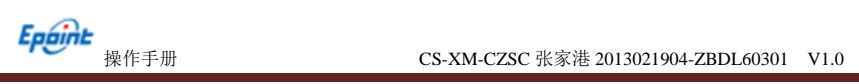

2、点击"新增候选人公示"按钮,进入"挑选标段(包)"页面,如下图:

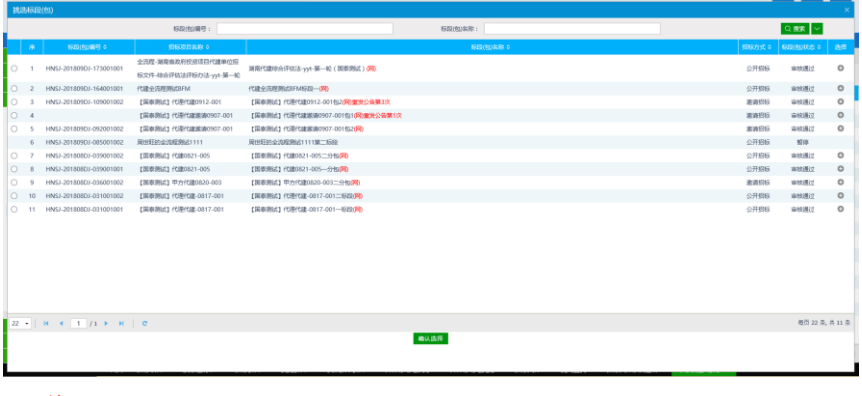

注:

①带"(网)"标记的标段是网上招标类型的标段。

②带"重发公告第 1 次"的标段是重新招标的标段。

3、选择标段(包),点击"确定选择"按钮,进入"新增中标候选人公示"页面,如 下图:

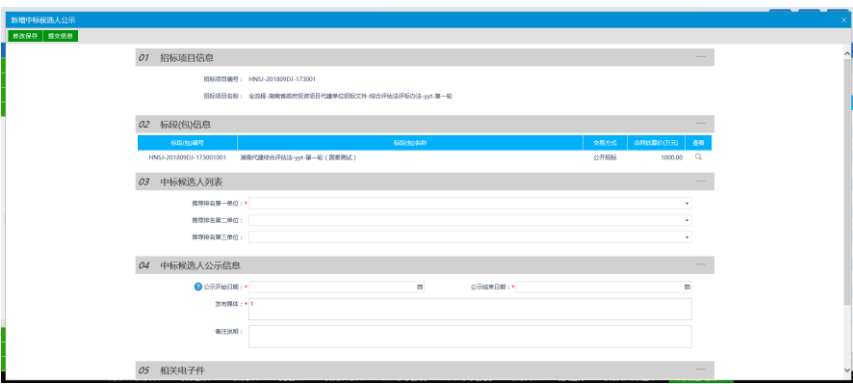

注:

①选择单位时,不能选择到"评标情况-评标结果"中废标的单位。

②选择单位时,资格预审的标段,不能选择到资审不通过的单位,也不能选择到资审结 果通知书中确认不参加的单位(确认参加和未做确认的单位可以被选择)。

③选择单位时,邀请招标的标段,不显示邀请函确认不参加的单位,也不显示未做确认 的单位。(只显示确认参加的单位)。

4、填写完内容后点击"修改保存"按钮,中标候选人公示添加成功,状态为"编辑中"。

5、点击"电子签章"按钮可以对中标候选人公示进行签章。

6、签章完毕后,返回"查看中标候选人公示"页面,此时相关附件的中标候选人公示 变为"己签章"字样,点击"监督审核"按钮,提交监督审核。

7、中标候选人公示列表页面上,点击"编辑中""审核不通过"状态下的"操作"按 钮,可修改该中标候选人公示信息,如下图:

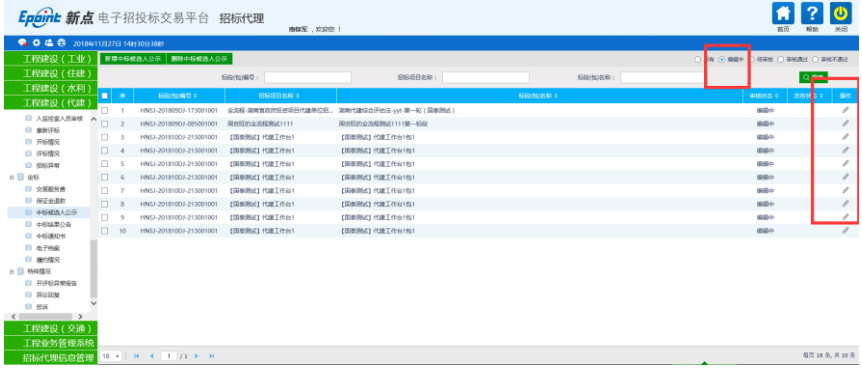

注:只有"编辑中""审核不通过"状态下的中标候选人公示才允许修改。

8、中标候选人公示列表页面上,选中要删除的中标候选人公示,点击"删除候选人公 示"按钮,可删除该中标候选人公示,如下图:

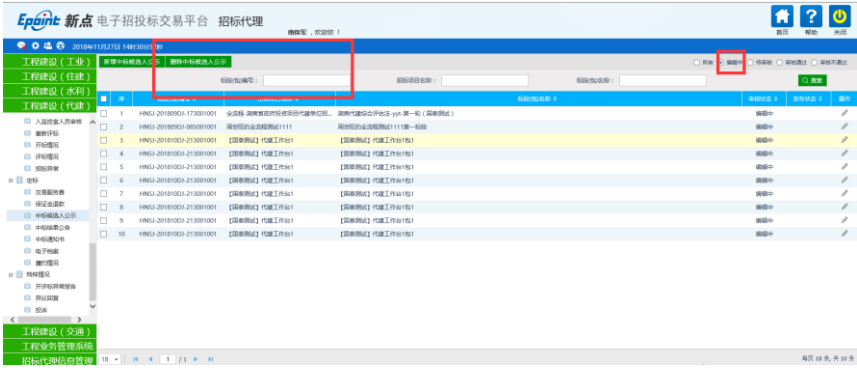

注:只有"编辑中""审核不通过"状态下的中标候选人公示才允许删除。

## **2.7.2**、中标结果公告

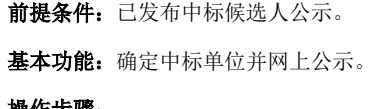

操作步骤:

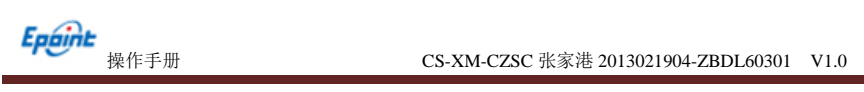

1、点击"工程建设(代建)-定标-中标结果公告"菜单,进入中标结果公告列表页

面,如下图:

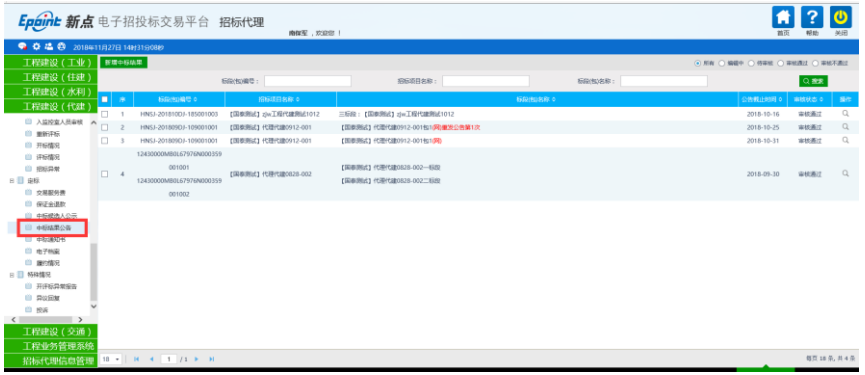

2、点击"新增中标结果"按钮,进入"挑选标段(包)"页面,如下图:

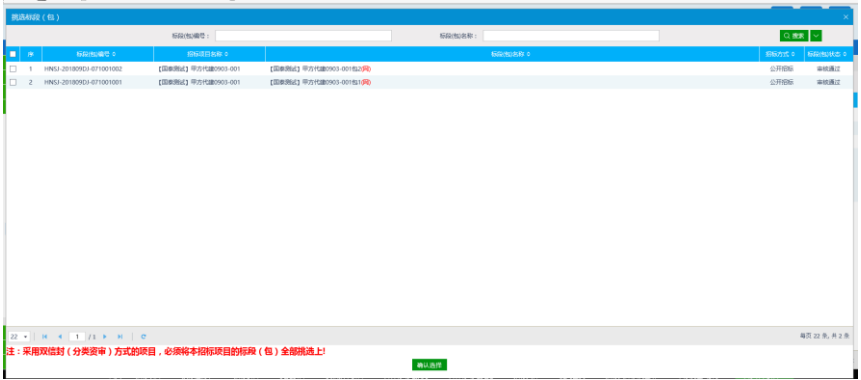

3、选择标段(包),点击"确定选择"按钮,进入"新增中标结果公告"页面,如下 图:

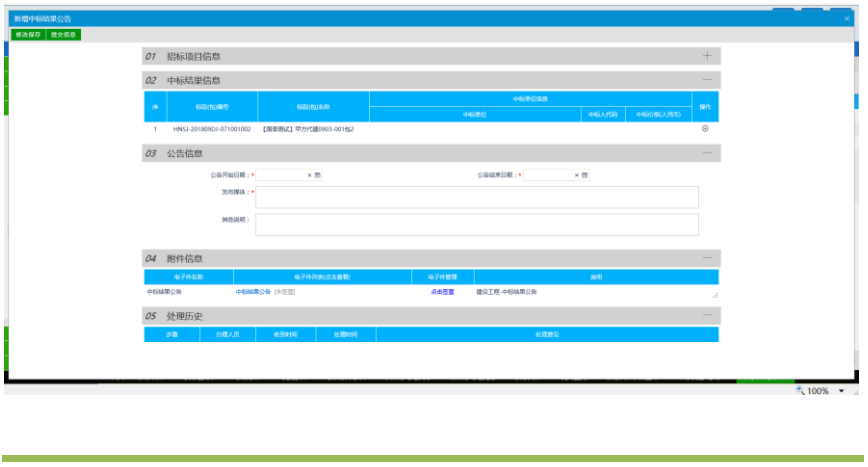

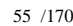

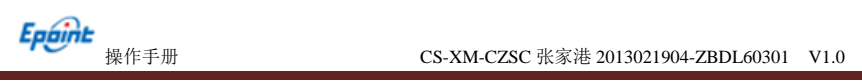

4、点击中标结果信息中的"操作"按钮,进入"新增中标单位"页面,如下图:

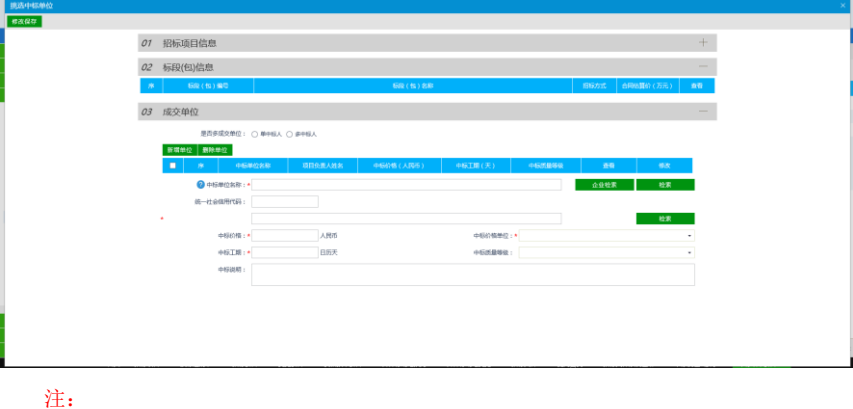

①如果勾选单中标人,则只能指定一个中标单位。 ②如果勾选多中标人,则可以指定多个中标单位。 ③点击"检索"按钮,从已报名且符合条件的单位中选择中标单位。 ④点击"企业库检索"按钮,从系统中注册的单位中选择中标单位。

5、选择完中标单位和项目负责人后,点击"修改保存"按钮,返回"新增中标结果公

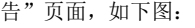

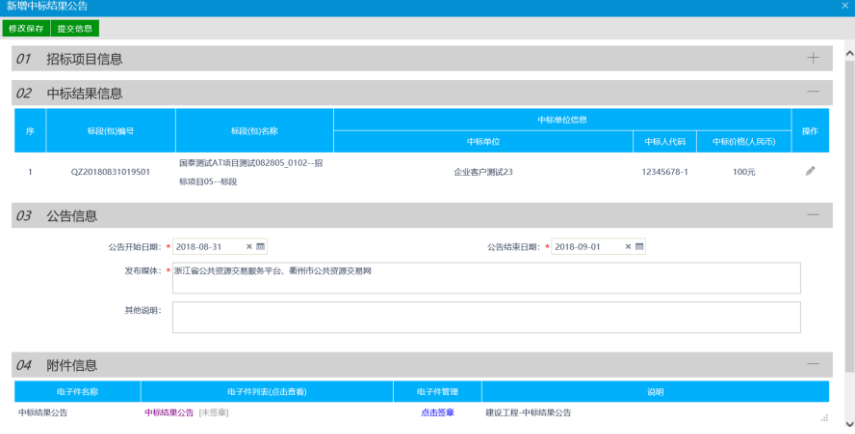

7、在附件信息处,点击中标结果公告的"点击签章"链接,弹出"中标结果公告"页 面,如下图:

**Epoint**<br>操作手册 CS-XM-CZSC 张家港 2013021904-ZBDL60301 V1.0

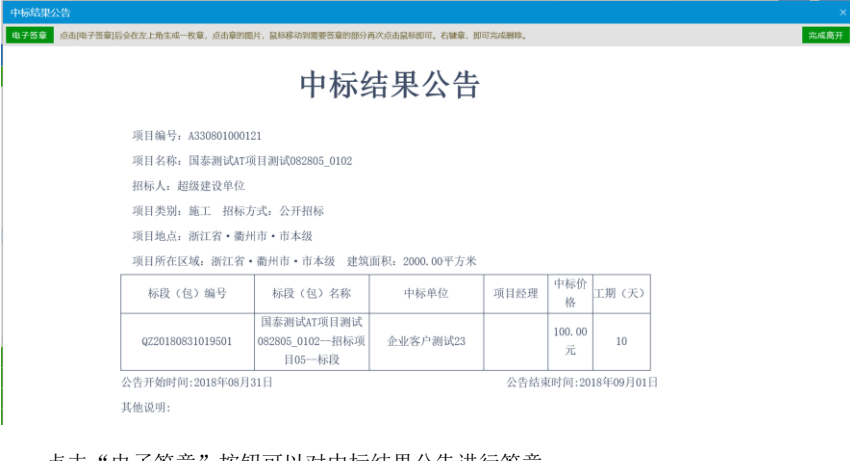

点击"电子签章"按钮可以对中标结果公告进行签章。

点击"提交信息"按钮,提交交易中心审核。

9、中标结果公告列表页面上,点击"编辑中""审核不通过"状态下的"操作"按钮, 可修改该中标结果公告信息,如下图:

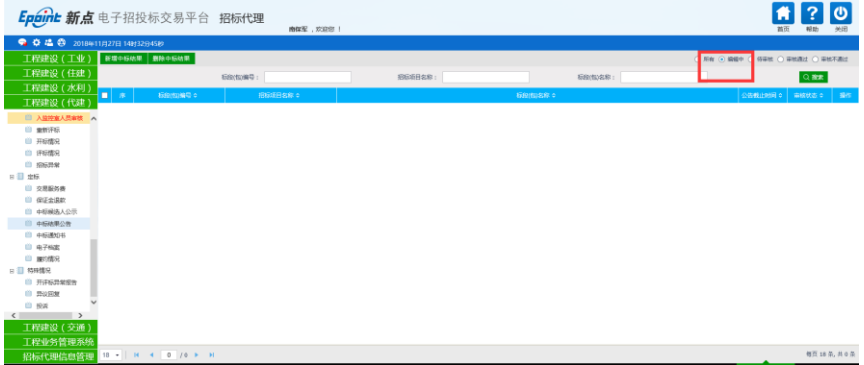

注: 只有"编辑中""审核不通过"状态下的中标候选人公示才允许修改。

10、中标结果公告列表页面上,选中要删除的中标结果公告,点击"删除中标结果"按 钮,可删除该中标结果公告,如下图:

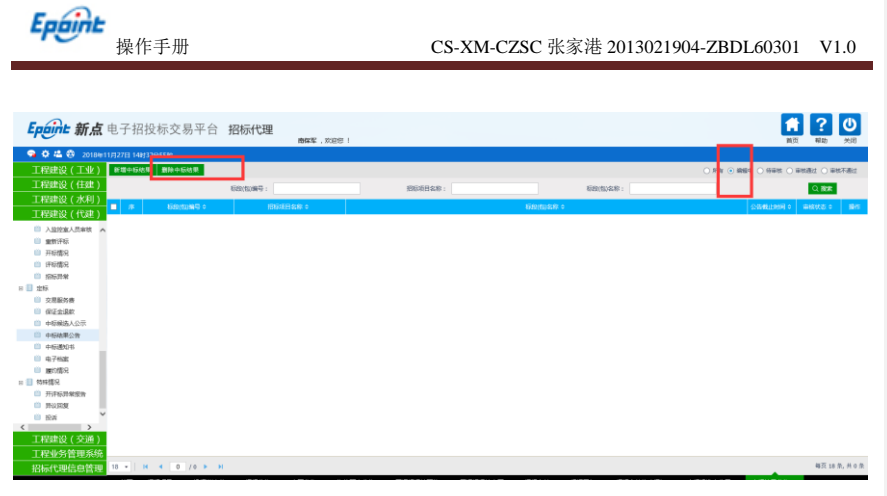

注:只有"编辑中"状态下的中标候选人公示才允许删除。

### **2.7.3**、中标通知书

前提条件:已进行中标结果备案。

基本功能:向中标人发出的通知其中标的书面凭证和向未中标人发出招标结果通知书。

#### 操作步骤:

1、点击"工程建设(代建)一定标一中标通知书"菜单,进入中标通知书列表页面,

#### 如下图:

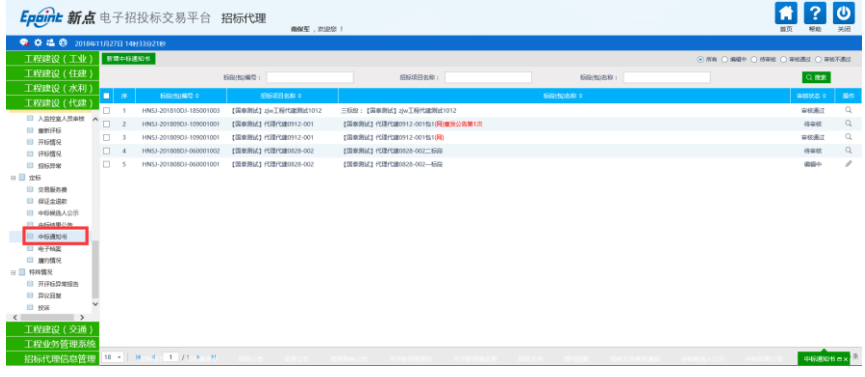

2、选择标段(包),点击"确定选择"按钮,进入"新增中标通知书"页面,如下图:

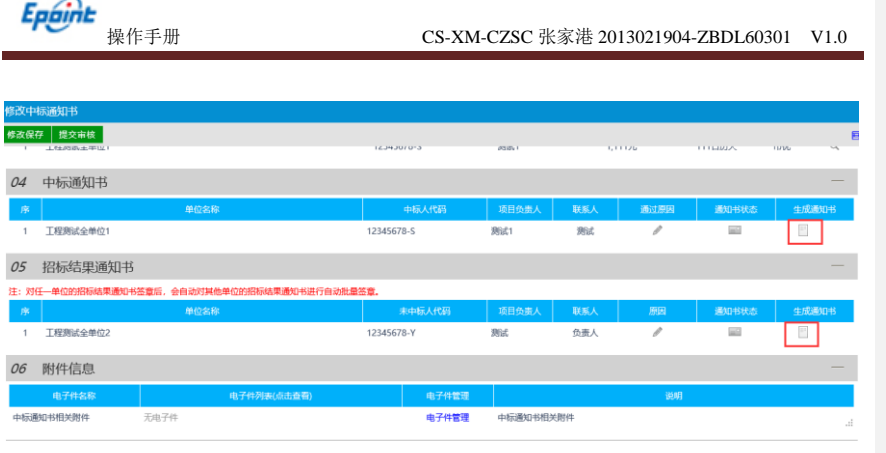

3、点击中标通知书的"生成通知书"按钮,弹出"生成中标通知书"页面,如下图:

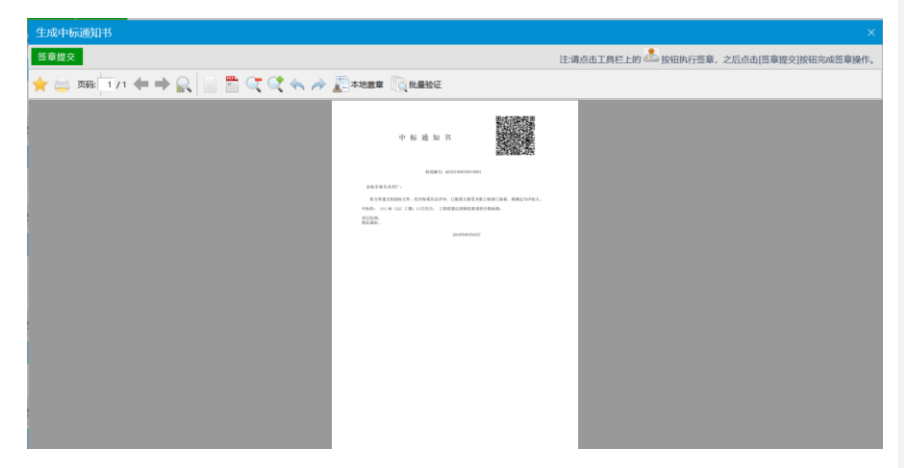

点击"签章"按钮可以对中标通知书进行签章。

#### 注:

①可以使用手机对二维码进行扫描。

②如果有多个单位,只需对其中一个单位进行签章,再点击"签章提交"按钮,即可实 现批量签章的功能。

4、签章完毕后,返回"新增中标通知书"页面,点击"提交信息"按钮,直接审核通 过,如下图:

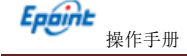

**Epoint**<br>操作手册 CS-XM-CZSC 张家港 2013021904-ZBDL60301 V1.0

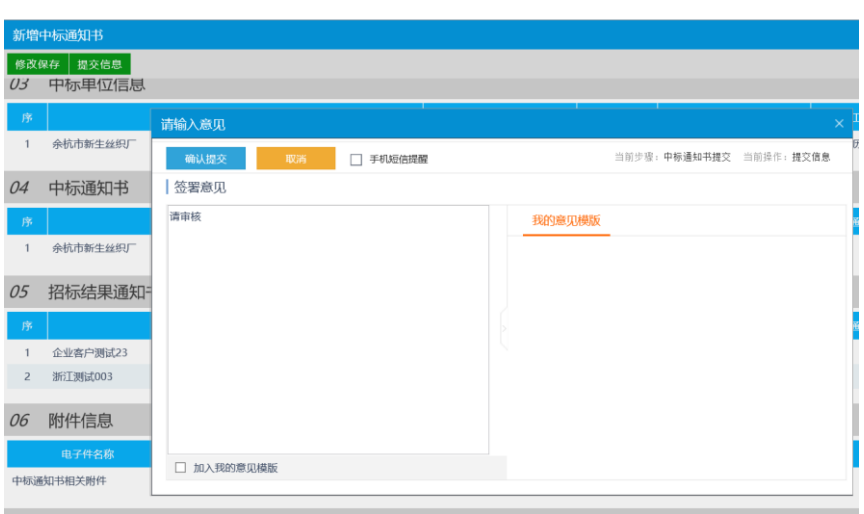

注:

②中标通知书:是发送至中标单位,并可打印。

② 招标结果通知书:是发送至未中标单位,告知该标段的招标结果,并可打 印。

- **2.7.4**、保证金退款
- **2.7.5**、交易服务费
- **2.7.6**、合同签署
- **2.7.7**、履约情况

基本功能: 查看履约情况

#### 操作步骤:

1、点击"工程建设(代建)-定标-履约情况"菜单,进入履约情况列表页面。如下

图:

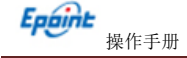

**Epaint**<br>操作手册 CS-XM-CZSC 张家港 2013021904-ZBDL60301 V1.0

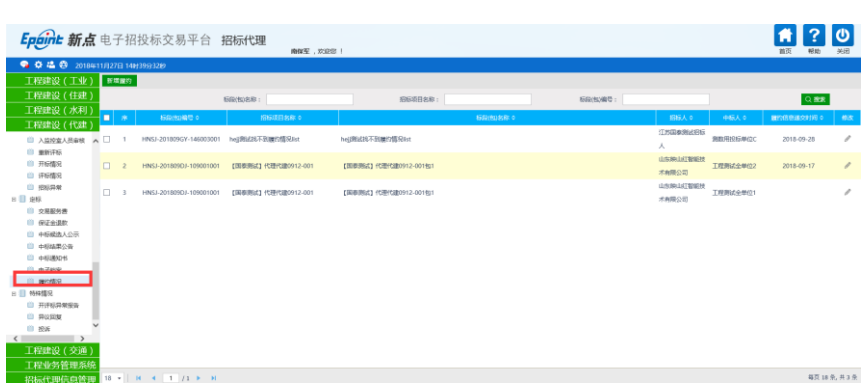

2、点击"新增履约"按钮。进入"挑选合同"页面,如下图:

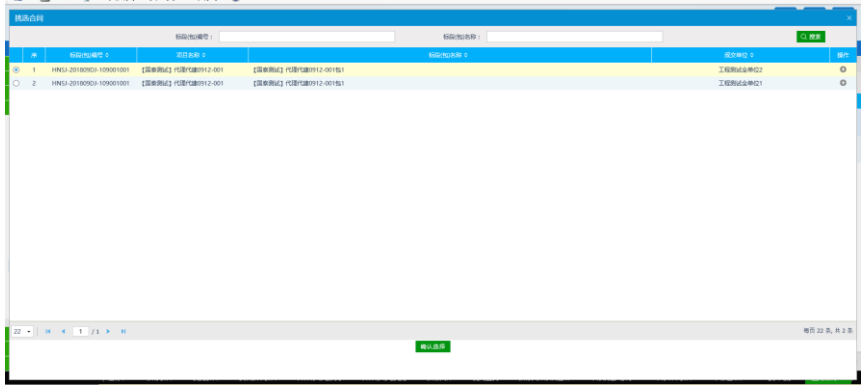

3、选择标段(包),点击"确认选择"按钮,进入"新增履约记录"页面,填写资料 如下图:

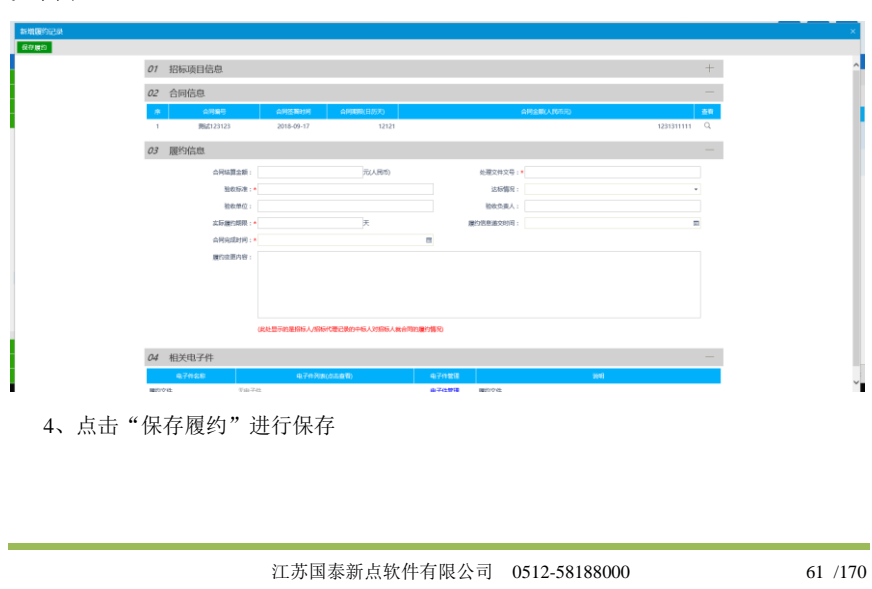

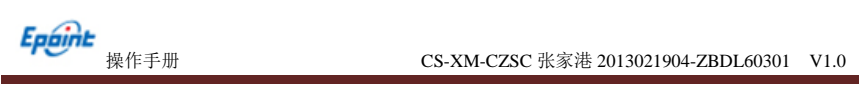

## **2.7.8**、电子档案

#### 操作步骤:

1、点击"工程建设(代建)一定标一电子档案"菜单,进入新增电子档案列表页面, 如下图:

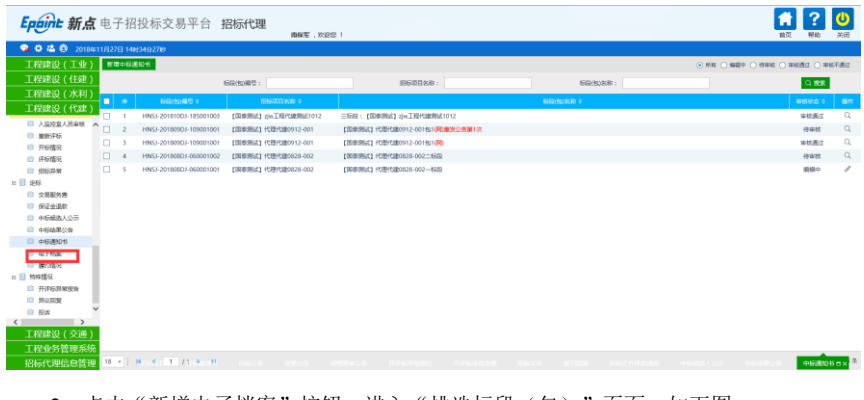

2、点击"新增电子档案"按钮,进入"挑选标段(包)"页面,如下图:

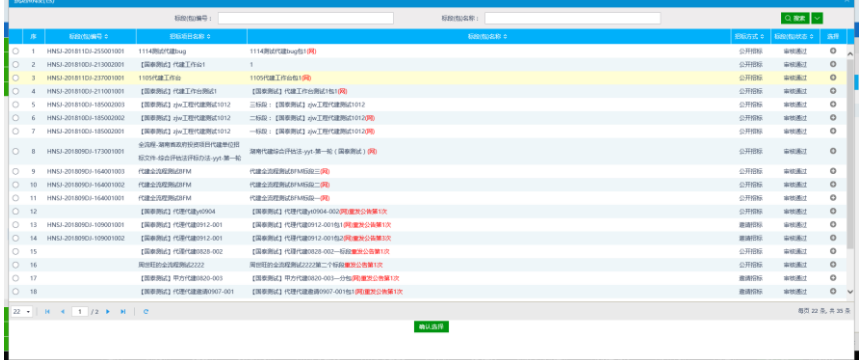

3、选择标段(包),点击"确认选择"按钮,进入"新增电子档案"页面,如下图:

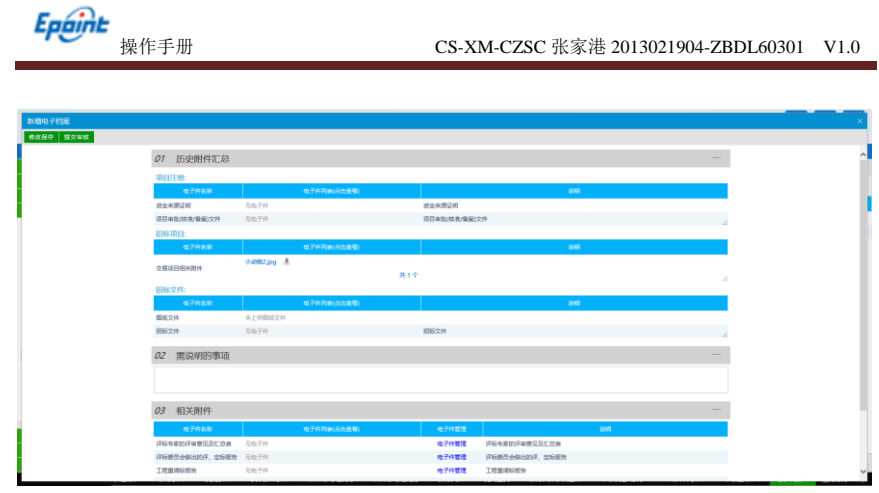

4、填写页面内容,点击"修改保存"按钮可编辑状态。

5、点击"提交审核"按钮,提交交易中心审核。

新增电子档案列表页面上,点击"编辑中""审核不通过"状态下的"操作"按钮,可 修改该电子档案信息,如下图:

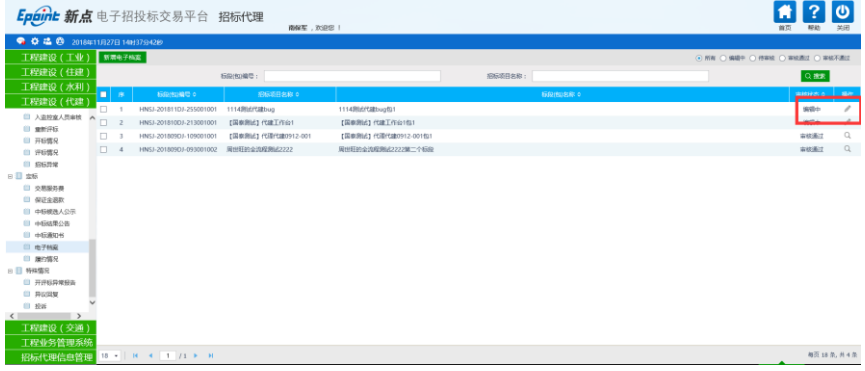

注:只有"编辑中""审核不通过"状态下的电子档案才允许修改。

6、交易费缴纳列表页面上,选中要删除的交易费缴纳,点击"删除交易费缴纳"按钮, 可删除该交易费缴纳,如下图:

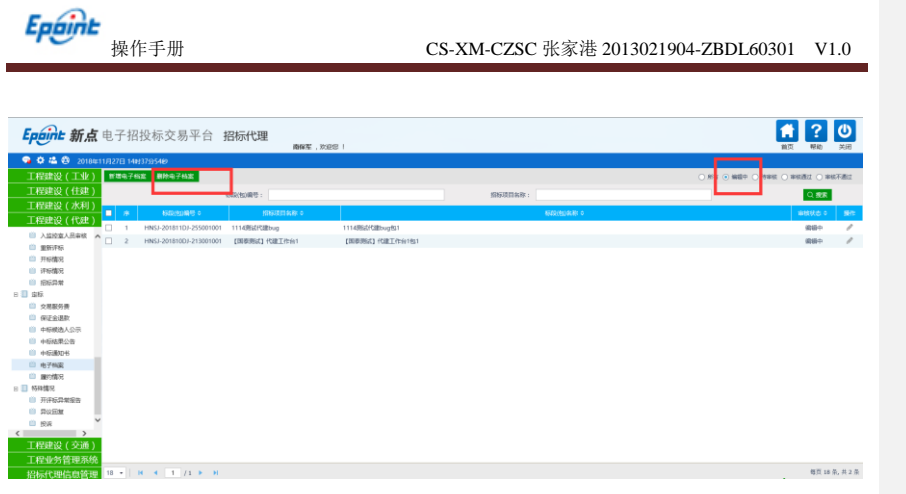

注:只有"编辑中"状态下的交易费缴纳才允许删除。

**2.7.9**、档案管理(**1**)